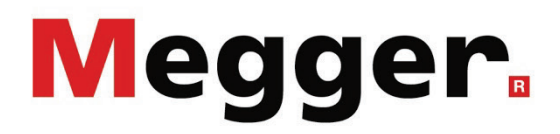

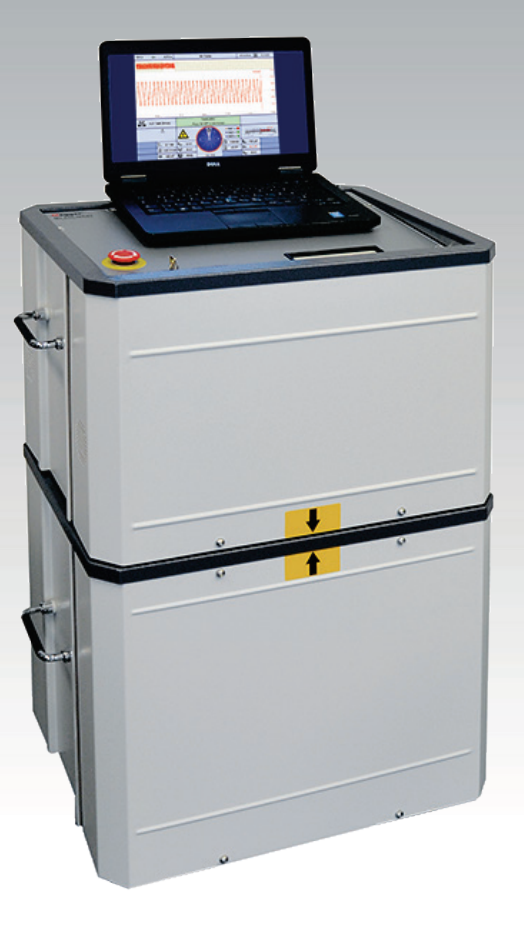

# Remote Control of Test and Diagnosis systems via GPSP software

Valid for: VLF Sinus 34 / 45/ 62 and TDM 4540 Series

# USER GUIDE

Article number:

A (09/2020) - EN<br>128313959

#### Consultation with Megger

The present system manual has been designed as an operating guide and for reference. It is meant to answer your questions and solve your problems in as fast and easy a way as possible. Please start with referring to this manual should any trouble occur.

In doing so, make use of the table of contents and read the relevant paragraph with great attention. Furthermore, check all terminals and connections of the instruments involved.

Should any question remain unanswered or should you need the help of an authorized service station, please contact:

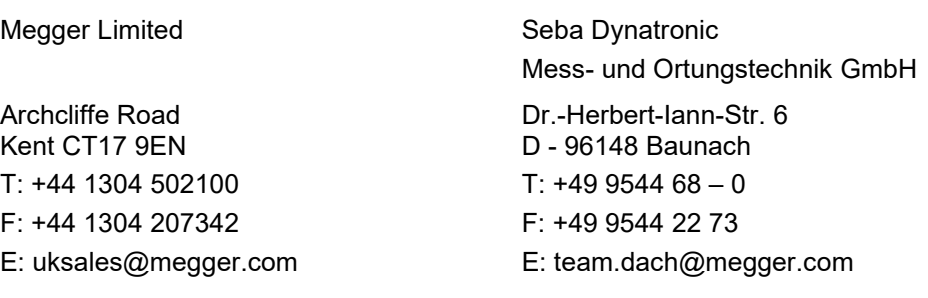

Hagenuk KMT Kabelmesstechnik GmbH

Röderaue 41 D - 01471 Radeburg / Dresden

T: +49 35208 84 – 0

F: +49 35208 84 249

E: team.dach@megger.com

Megger USA

Valley Forge Corporate Centre 2621 Van Buren Avenue Norristown, PA 19403 USA T: +1 610 676 8500 F: +1 610 676 8610

Megger

All rights reserved. No part of this handbook may be copied by photographic or other means unless Megger have before-hand declared their consent in writing. The content of this handbook is subject to change without notice. Megger cannot be made liable for technical or printing errors or shortcomings of this handbook. Megger also disclaims all responsibility for damage resulting directly or indirectly from the delivery, supply, or use of this matter.

#### Terms of Warranty

Megger accept responsibility for a claim under warranty brought forward by a customer for a product sold by Megger under the terms stated below.

Megger warrant that at the time of delivery Megger products are free from manufacturing or material defects which might considerably reduce their value or usability. This warranty does not apply to faults in the software supplied. During the period of warranty, Megger agree to repair faulty parts or replace them with new parts or parts as new (with the same usability and life as new parts) according to their choice.

This warranty does not cover wear parts, lamps, fuses, batteries and accumulators.

Megger reject all further claims under warranty, in particular those from consequential damage. Each component and product replaced in accordance with this warranty becomes the property of Megger.

All warranty claims versus Megger are hereby limited to a period of 12 months from the date of delivery. Each component supplied by Megger within the context of warranty will also be covered by this warranty for the remaining period of time but for 90 days at least.

Each measure to remedy a claim under warranty shall exclusively be carried out by Megger or an authorized service station.

This warranty does not apply to any fault or damage caused by exposing a product to conditions not in accordance with this specification, by storing, transporting, or using it improperly, or having it serviced or installed by a workshop not authorized by Megger. All responsibility is disclaimed for damage due to wear, will of God, or connection to foreign components.

For damage resulting from a violation of their duty to repair or re-supply items, Megger can be made liable only in case of severe negligence or intention. Any liability for slight negligence is disclaimed.

Since some states do not allow the exclusion or limitation of an implied warranty or of consequential damage, the limitations of liability described above perhaps may not apply to you.

#### **Contents**

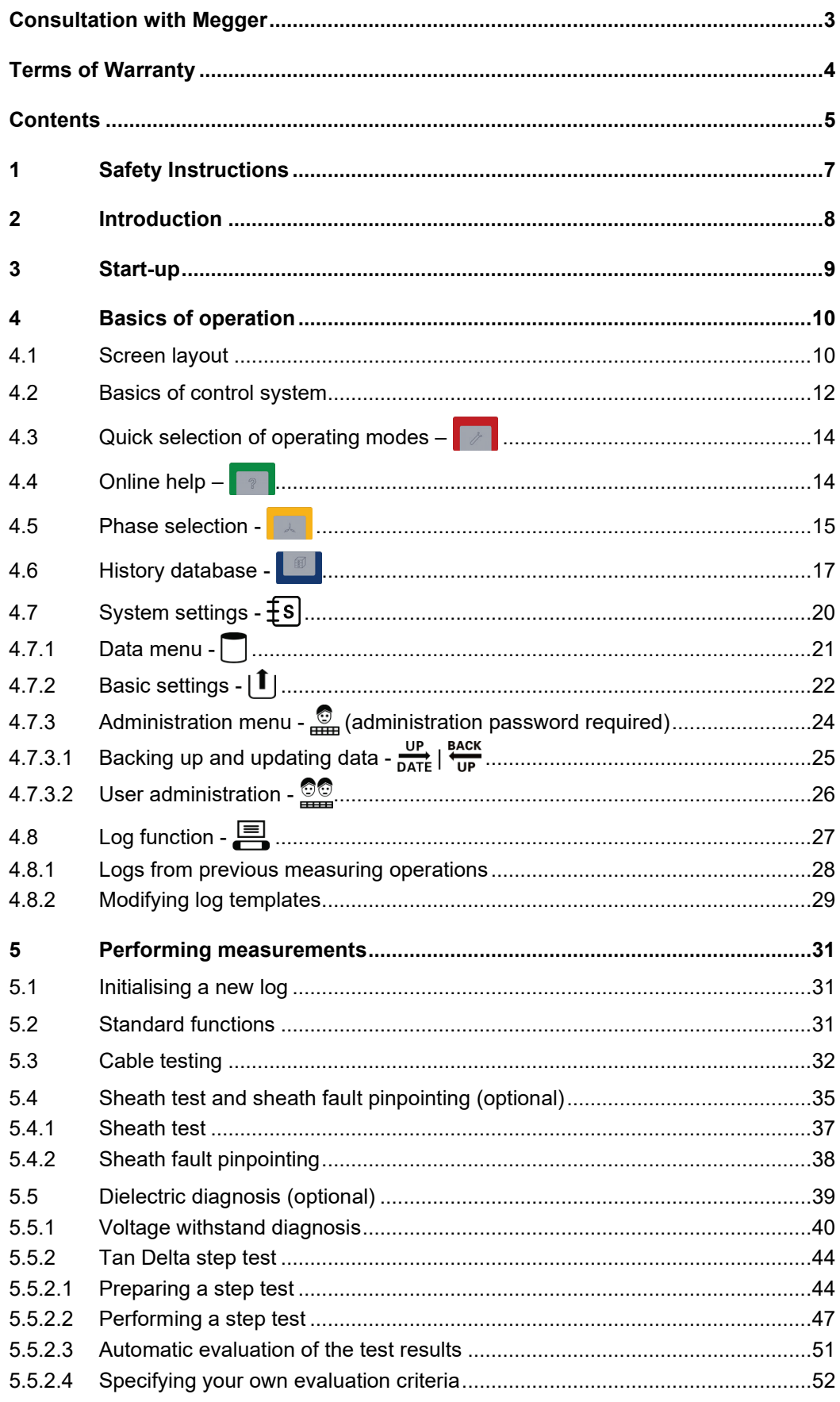

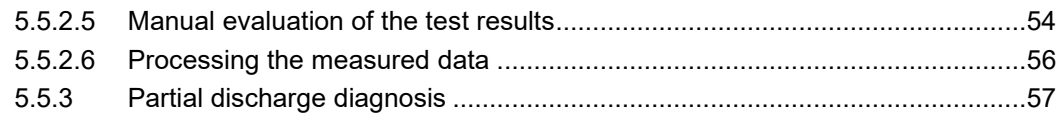

*instructions*

#### 1 Safety Instructions

L*abelling of safety* The following signal words and symbols are used in this manual and on the product itself:

| Signal word /<br>symbol | <b>Description</b>                                                                                                    |
|-------------------------|----------------------------------------------------------------------------------------------------|
| <b>DANGER</b>           | Indicates a potential hazard which will result in death or serious<br>injury if not avoided.                                                                                                    |
| <b>WARNING</b>          | Indicates a potential hazard which may result in death or serious<br>injury if not avoided.                                                                                                    |
| <b>CAUTION</b>          | Indicates a potential hazard which may result in moderate or minor<br>injury if not avoided.                                                                                                    |
| <b>NOTICE</b>           | Indicates a potential hazard which may result in material damage if<br>not avoided.                                                                                                    |
|                         | Serves to highlight warnings and safety instructions.<br>As a warning label on the product it is used to draw attention to<br>potential hazards which have to be avoided by reading the manual. |
|                         | Serves to highlight warnings and safety instructions that explicitly<br>indicate the risk of an electric shock.                                                                                 |
|                         | Serves to highlight important information and useful tips on the<br>operation of the device/system. Failure to observe may lead to<br>unusable measurement results.                             |

#### **Five safety rules**

The five safety rules must always be followed when working with HV (High Voltage):

- 1. De-energise
- 2. Protect against re-energising
- 3. Confirm absence of voltage
- 4. Earth and short-circuit
- 5. Cover up or bar-off neighbouring energised parts

#### 2 Introduction

The GPSP software (General-Purpose Software Platform) is used for remote control of Megger test and diagnosis systems via notebook. These systems can be stand-alone systems as well as test van installations without a dedicated operating unit. The only requirement is a network port, as can currently be found in the following systems:

- VLF Sinus 34 / 45 / 62
- TDM 4540 Serie

Depending on the range of functions of the test system, cable tests and tan-delta measurements with different voltage forms can be carried out with the GPSP software.

In combination with a partial discharge coupler (e.g. PDS 60), partial discharge measurements can also be carried out using the notebook. Those are conducted using the "PD Detector" software, the description of which is not part of this manual.

#### 3 Start-up

Proceed as follows in order to prepare the Test and Diagnosis Module for operation via the notebook:

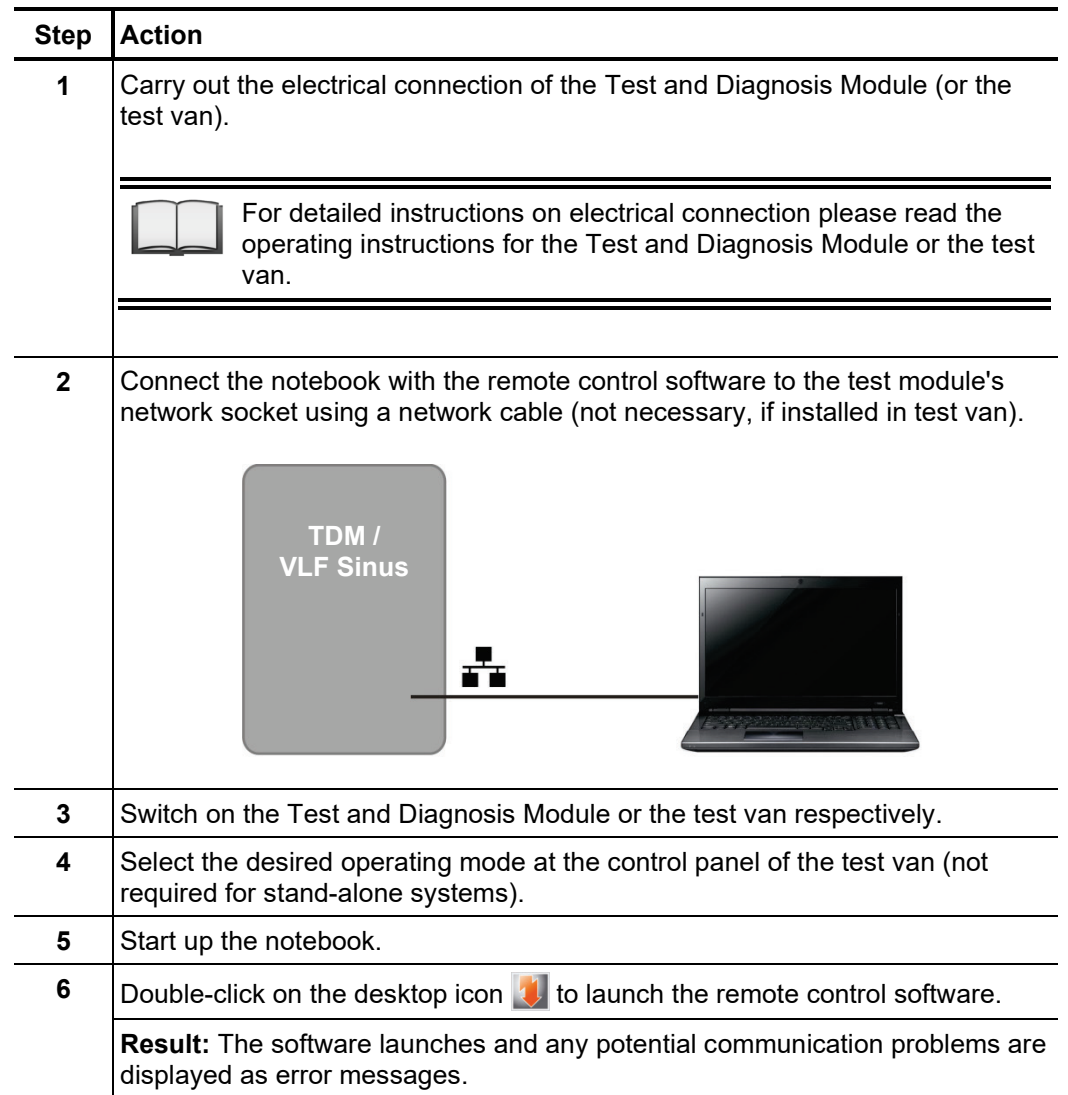

## **Megger**

#### 4 Basics of operation

#### 4.1 Screen layout

The following figure shows the typical screen layout:

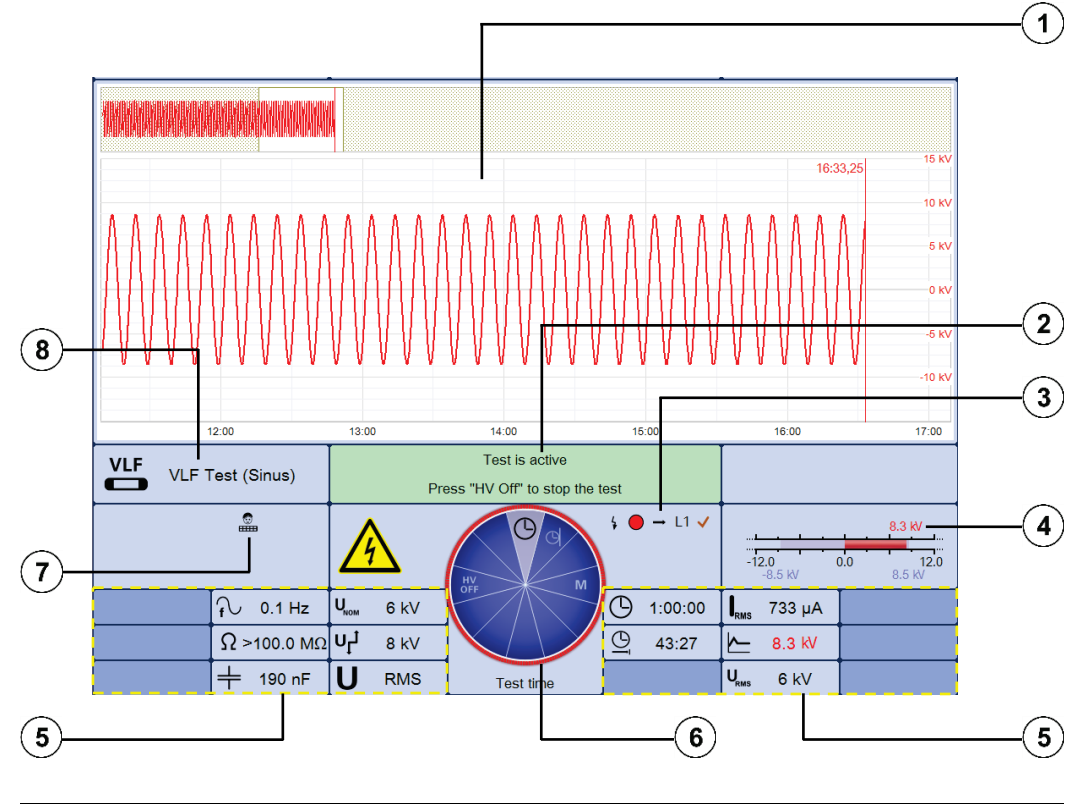

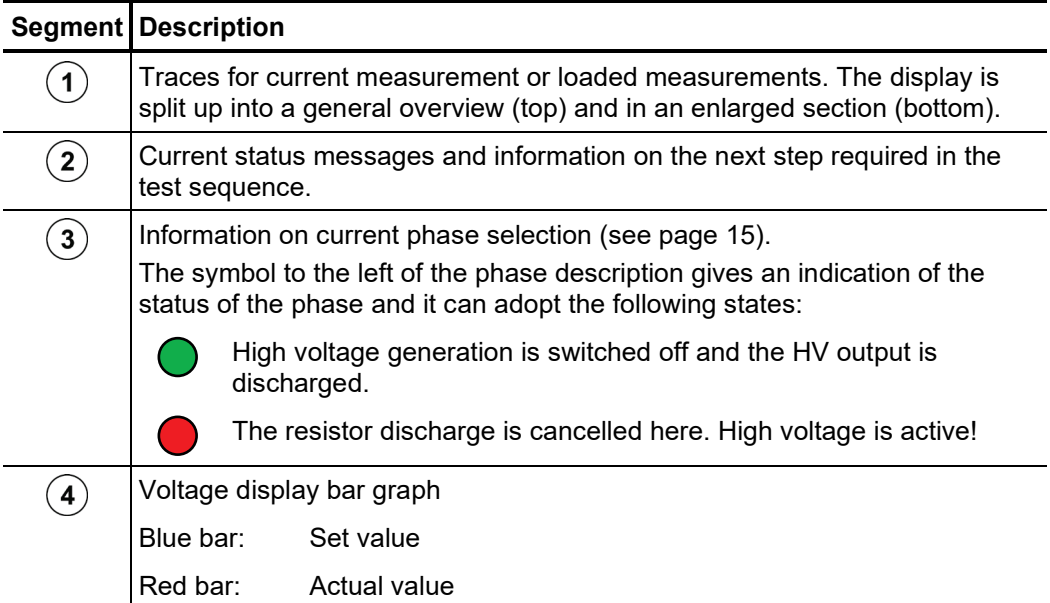

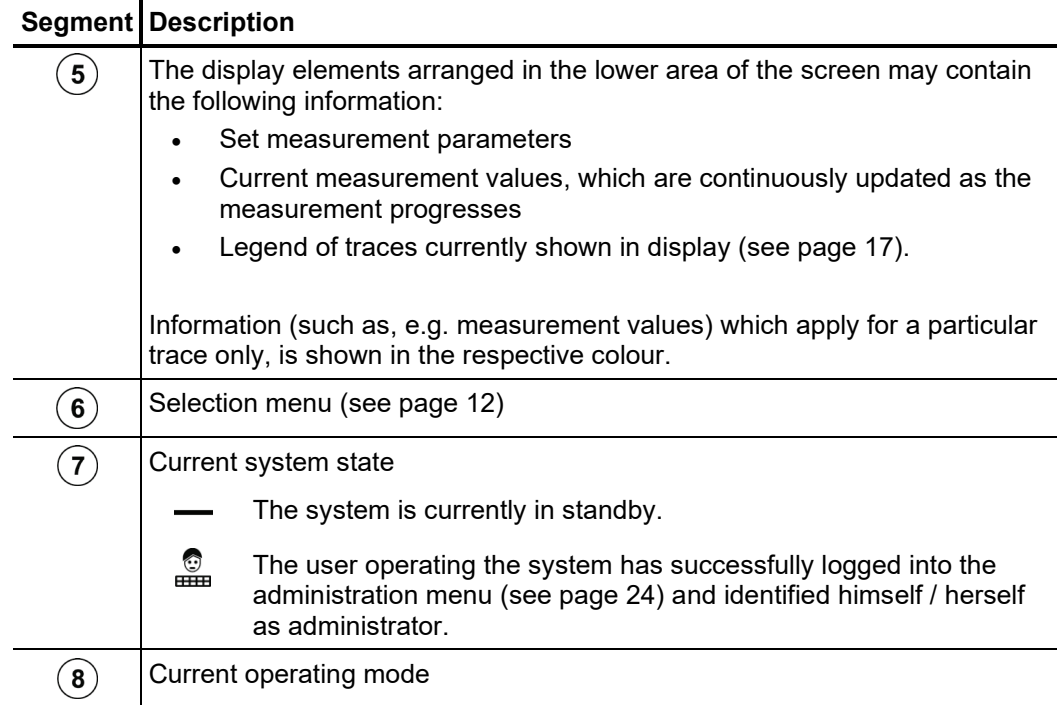

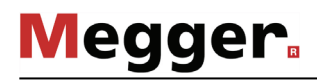

#### 4.2 Basics of control system

Selection menu Navigation within the menus is effected almost entirely from the circular selection menu:

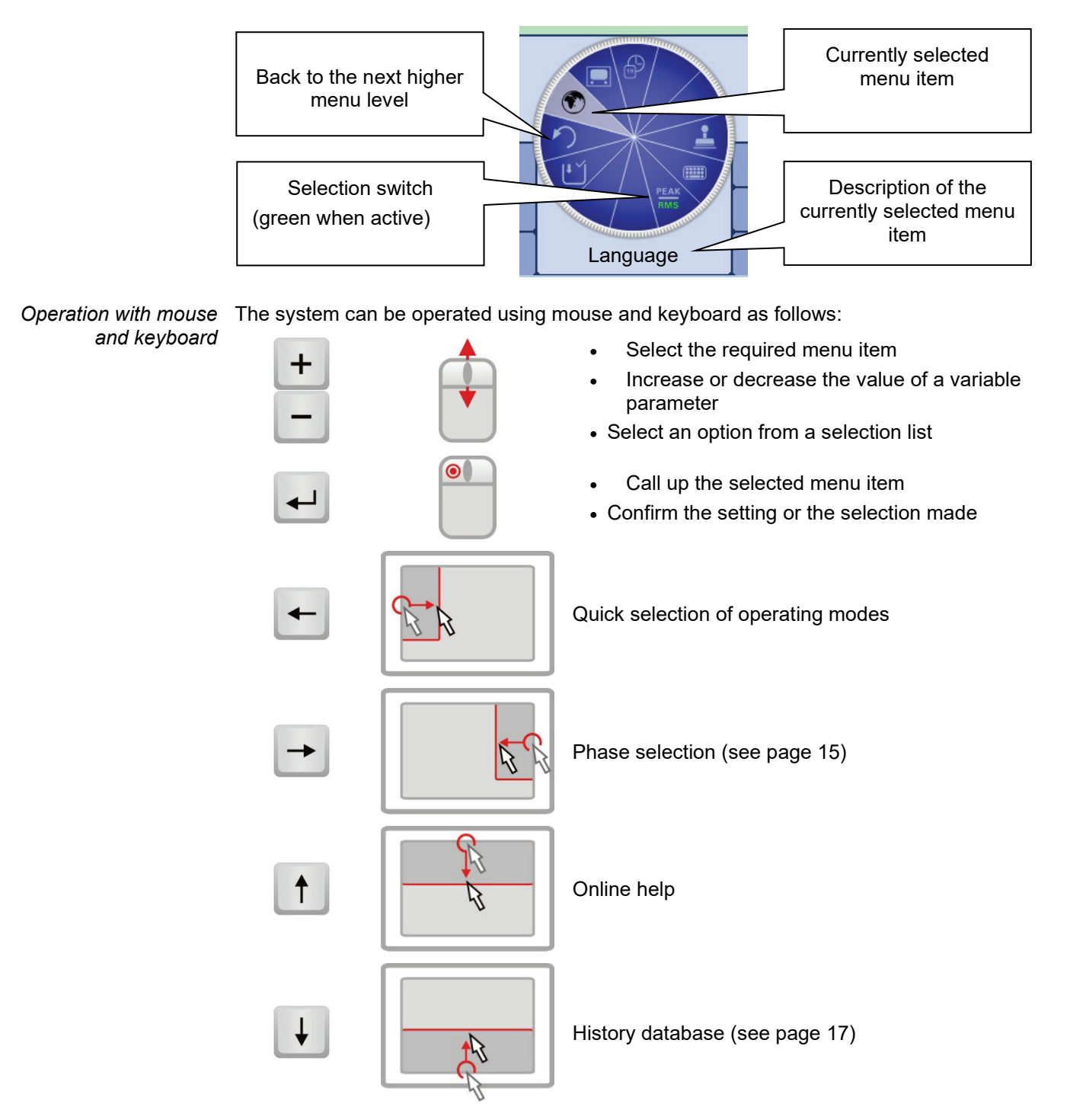

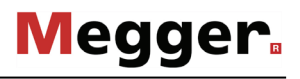

*Operation using the* If the device/system is equipped with a touch-sensitive display, then the software can also *touchscreen* be operated just by using your fingers.

> Briefly tapping on the buttons in the various menus, and tapping and holding the buttons in isolated cases, allows the respective functions to be activated in the same way as the rotary encoder control.

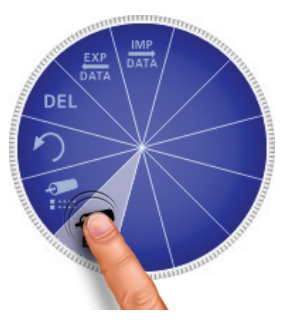

The four menus at the side can be opened by a swiping motion.

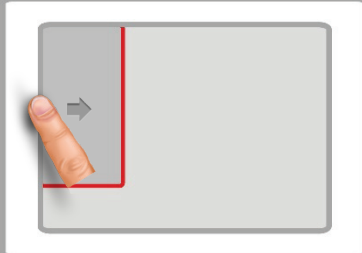

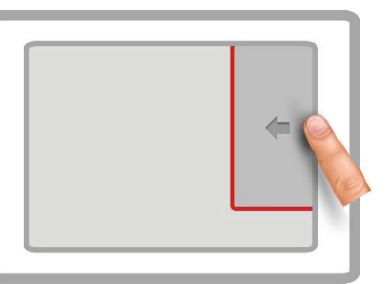

Quick selection of operating modes Phase selection (see page 15)

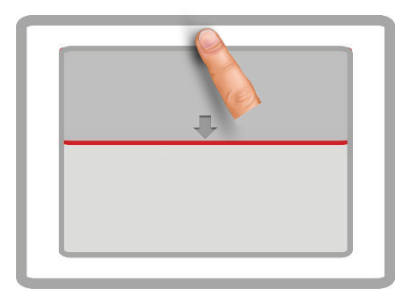

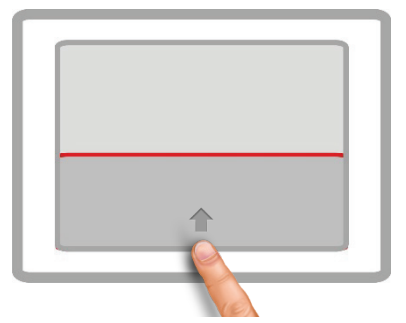

Online help **History database (see page 17)** 

Whenever character strings need to be entered or changed, an on-screen keyboard appears at the lower edge of the display:

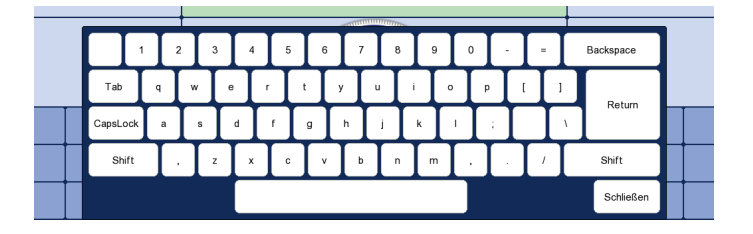

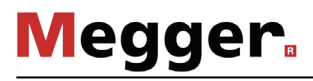

Dialog boxes A few settings, which require values to be entered, are not made directly using the selection menu, but rather in a separate dialog box.

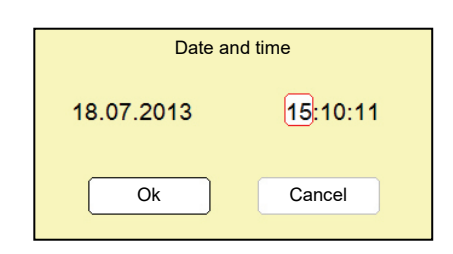

Using  $\div$  and  $\rightarrow$  the user can switch back and forth between the individual buttons in a dialog box. Each active button is then highlighted in white or it is surrounded by a red frame. Whenever the selected button requires letters or digits to be entered the screen keyboard automatically appears (touchscreen required), and it can then be used to make the entries.

To close a dialog box, the corresponding button must be selected and then the left mouse button pressed.

#### 4.3 Quick selection of operating modes  $-\sqrt{2}$

Using  $\leftarrow$  the quick selection menu can be accessed (as well as closed) at any time. The menu provides direct access to all the available operating modes and the log function.

#### 4.4 Online help –  $\boxed{\phantom{1}1}$

Using  $\uparrow$  a compact online help function with basic operating instructions can be called up at any time.

#### 4.5 Phase selection - **Design**

.

The selection menu for the phase(s) involved in the measurement opens automatically as soon as an operating mode is entered. It can also be opened manually at any time via  $\rightarrow$ *Opening phase selection menu*

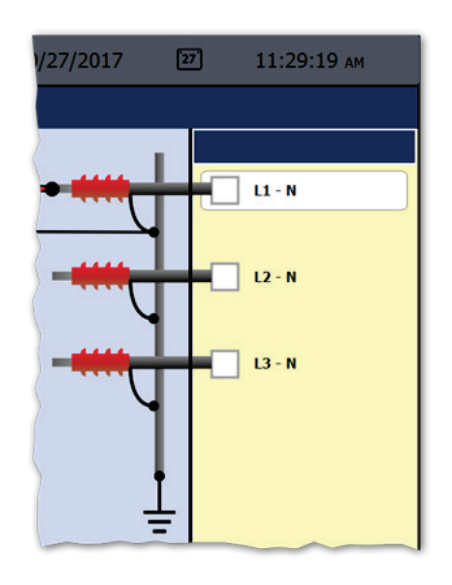

Selecting the phases The desired phase can be marked for selection by turning the mouse wheel and then selected or deselected by pressing it.

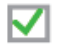

Option is active

Option is not active

The number of simultaneously selectable options depends both on the operating mode and the type of system (single-phase or three-phase).

*Correcting the connection situation*

Immediately after at least one option has been selected, the recommended connection situation for the current phase selection is shown on the left next to the selection window, as shown in the example below.

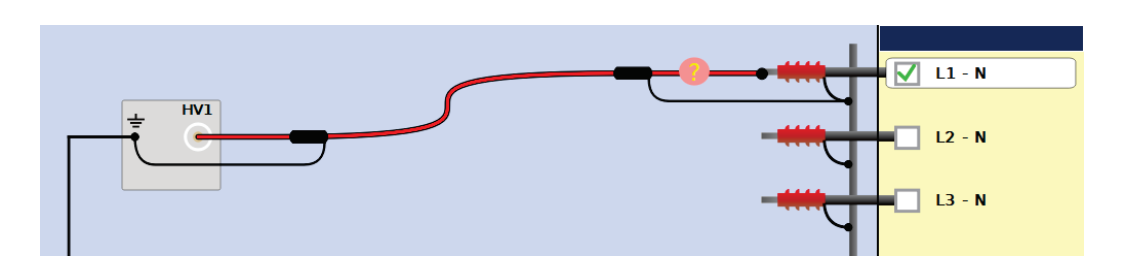

Depending on the operating mode and the available cable reels, changes can also be

made to the connection schematic shown using the  $\binom{9}{2}$  and  $\binom{6}{2}$  buttons within the technical permitted scope. In this way, for example, test object phases can be individually connected / disconnected, the assignment between patch panel output and test object phase can be changed, or bridges installed at the test object (for simultaneous testing of multiple phases) can be added.

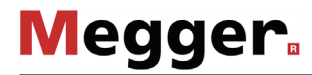

*selection*

*Confirming the phase* The phase selection menu can only be closed once a valid selection has been made. By closing the menu via  $\rightarrow$ , the active selection is confirmed. Until the actual start of the measurement, the selection menu can be called up again and adjusted.

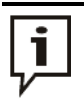

Make sure that the phase selection matches the actual connection situation! Otherwise, the measuring data will be stored with incorrect phase details whereupon the data will not be able to be correctly assigned afterwards.

#### 4.6 History database - **B**

Each conducted measurement is temporarily stored in the History database and it can be *Purpose* retrieved from there again. This enables the user to access old traces and to compare them with the current traces. The parameters under which the measurement was conducted are also shown.

*database*

*Browsing the history* Via  $\,\blackdownarrow\,$  the history database can be called up at any time.

The measurement data records and the logs are organised by date in sub-directories.

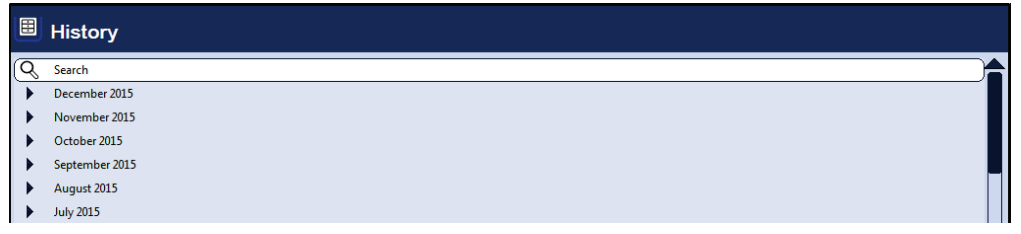

After the desired month and then the desired day have been selected, the measurement data records registered on this days can be searched through and retrieved.

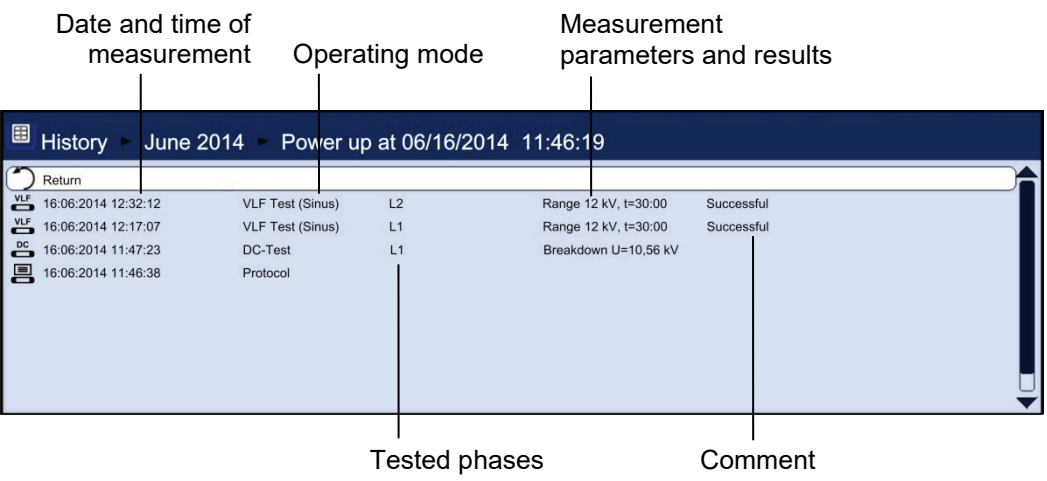

Via the  $\bigcirc$  list entry you can always return to the next directory level up.

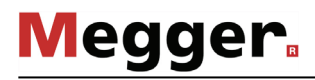

Via the  $\mathbin{\cup_{\hspace{-10pt}\in}\hspace{10pt}}$  list entry you can reach the search mask using which you can search for particular operating modes and comment entries through the data records of the current directory and all sub-directories.

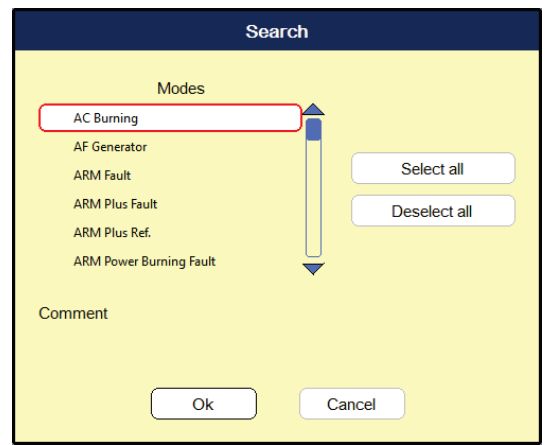

If you are searching for both an operating mode and comment entry at the same time, only those results which fulfil both criteria will be displayed.

Holding down the  $\mathbb Q$  button will cause the search criteria to be discarded and all the data records to be displayed again.

*Managing data records* If a data record or an entire folder is to be exported or deleted, it has to be selected first using the mouse wheel and then has to be marked appropriately using  $\rightarrow$ .

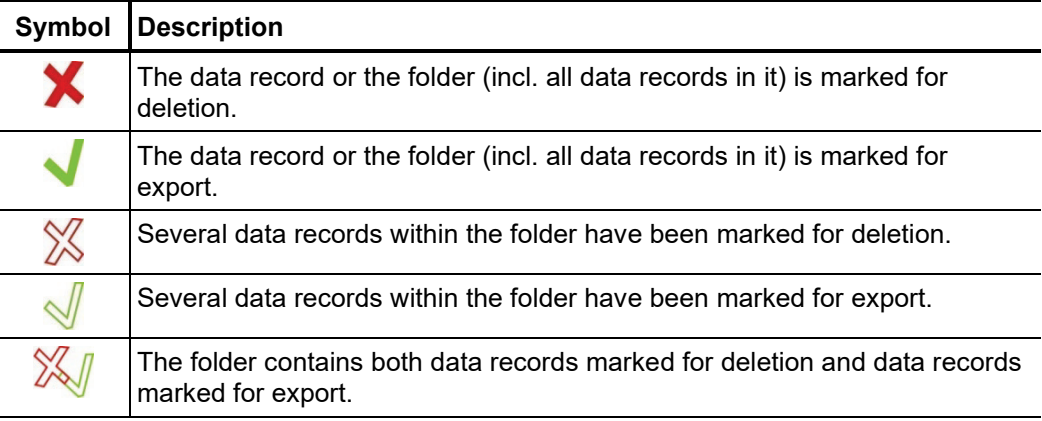

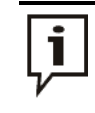

After selection of the measurements the data deletion or export process must be initiated in the data menu (see page 21). Otherwise the markings will expire the next time the software is started up.

 $\bm A$ ccess*ing* To access curves and data from old measurements, first access the history database and *measurement data* then use the mouse to select the respective measurement from the directory structure. **Briefly pressing** on the left mouse key enables all the curves and measured data for this *from the history*  database measurement to be loaded.

> If you want to repeat a test, you can use this function to first of all access the measured dataset from the previous test from the history and then launch a new test with the same test parameters. Because the curves from the previous test also remain on the display after the new test has begun, you can conveniently compare these with those of the current test.

> The colour-coded legend on the bottom right edge of the screen provides information relating to the measured values of the curves currently displayed.

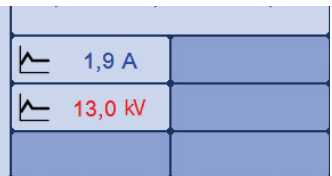

Current and loaded curves can be differentiated between using the symbols in front of them.

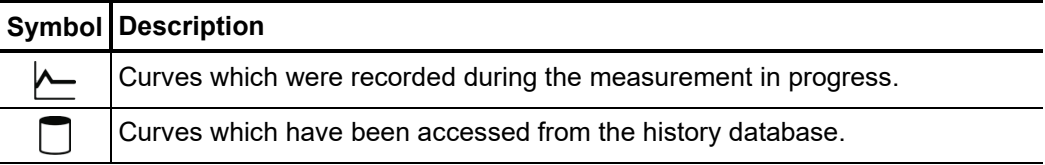

If the current and loaded measurements differ in their operating mode, the current measurement is automatically suspended and only the loaded measurement is displayed.

By contrast, **holding down** on the left mouse key brings you to a context menu from which you can access the following special functions:

- Add / edit a comment for the measurement
- Add the result of the measurement to the current log (or remove it from the log). In this way, you can also fill a log with measured data from previous sessions (this is useful if you forgot to make a log for a past session).

## 4.7 System settings -  $\overline{\mathbf{\mathfrak{g}}}$

The System menu can be access directly through the  $\pm s$ ] menu item when in the main menu, and it contains the following menu items:

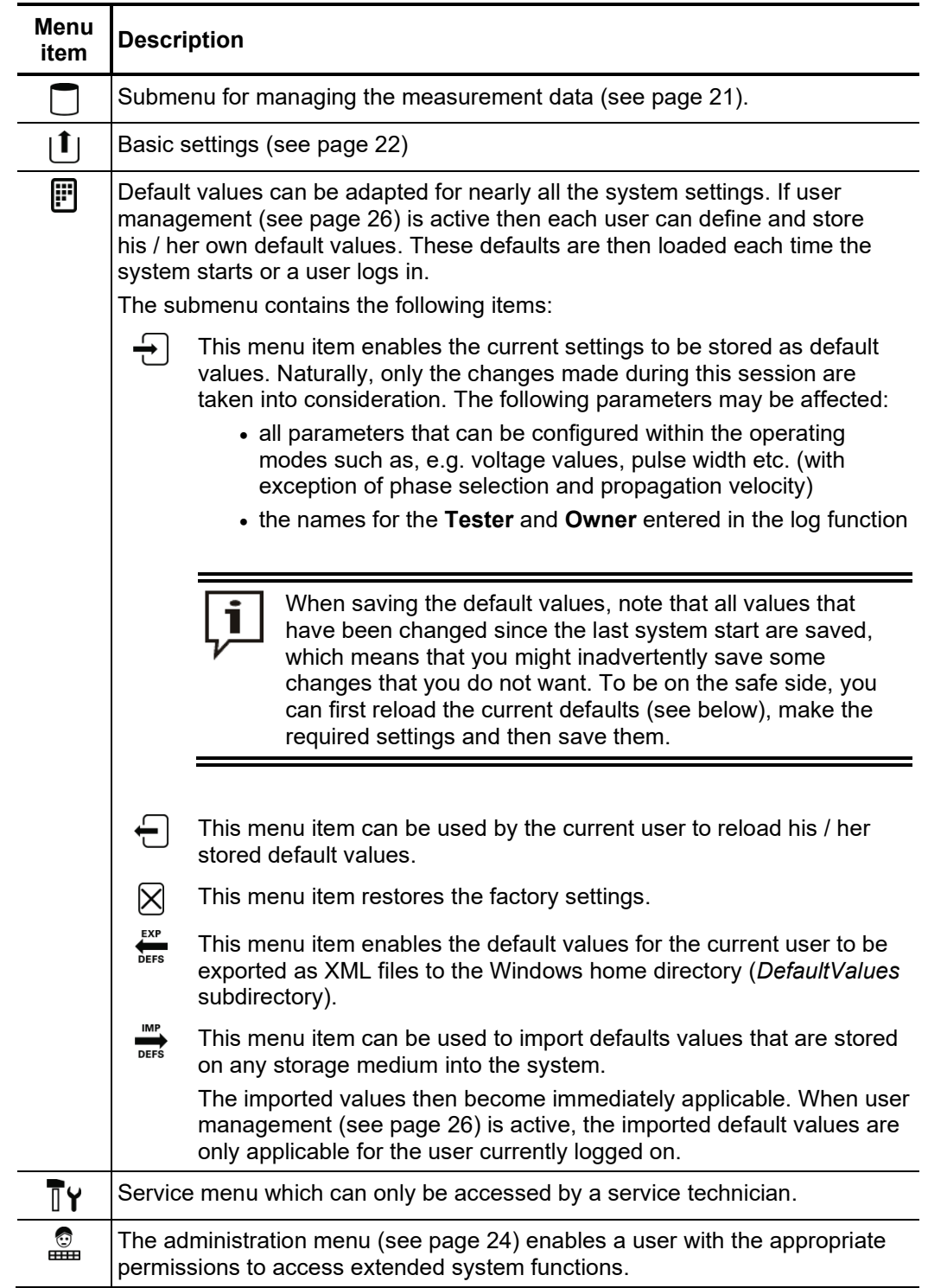

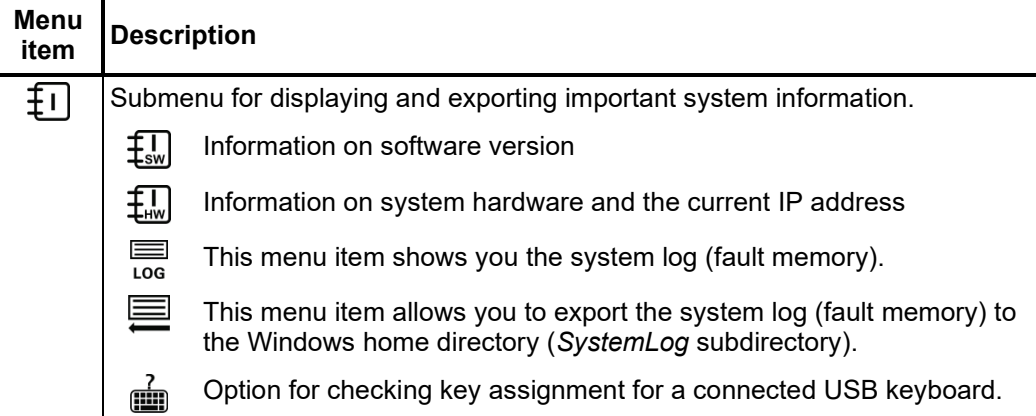

#### **4.7.1** Data menu - □

The Data menu enables stored measurement data to be imported, exported or deleted. It contains the following menu items:

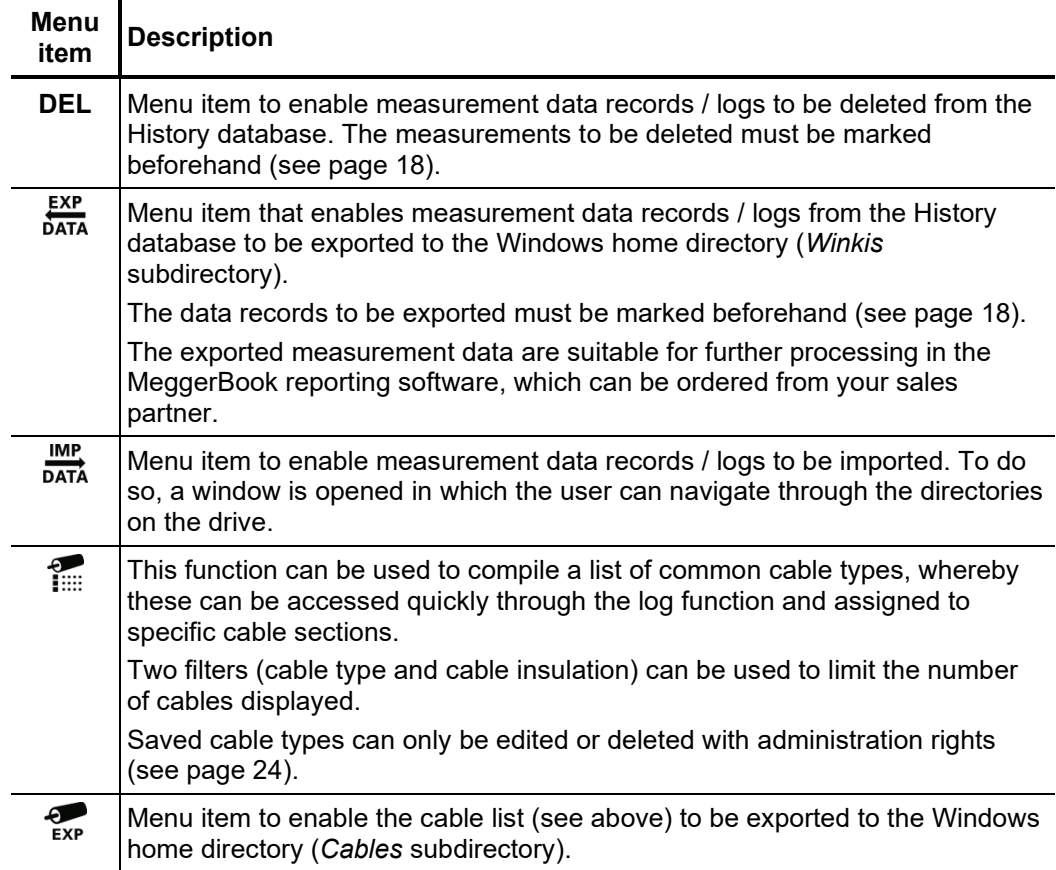

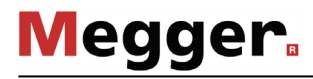

## 4.7.2 Basic settings -  $\lfloor \mathbf{1} \rfloor$

The following menu items can be used to adapt the software's basic settings:

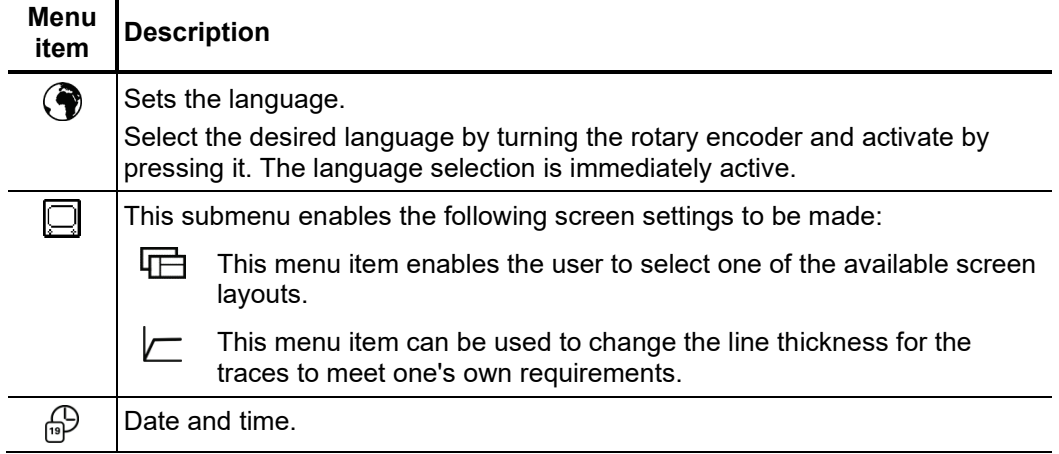

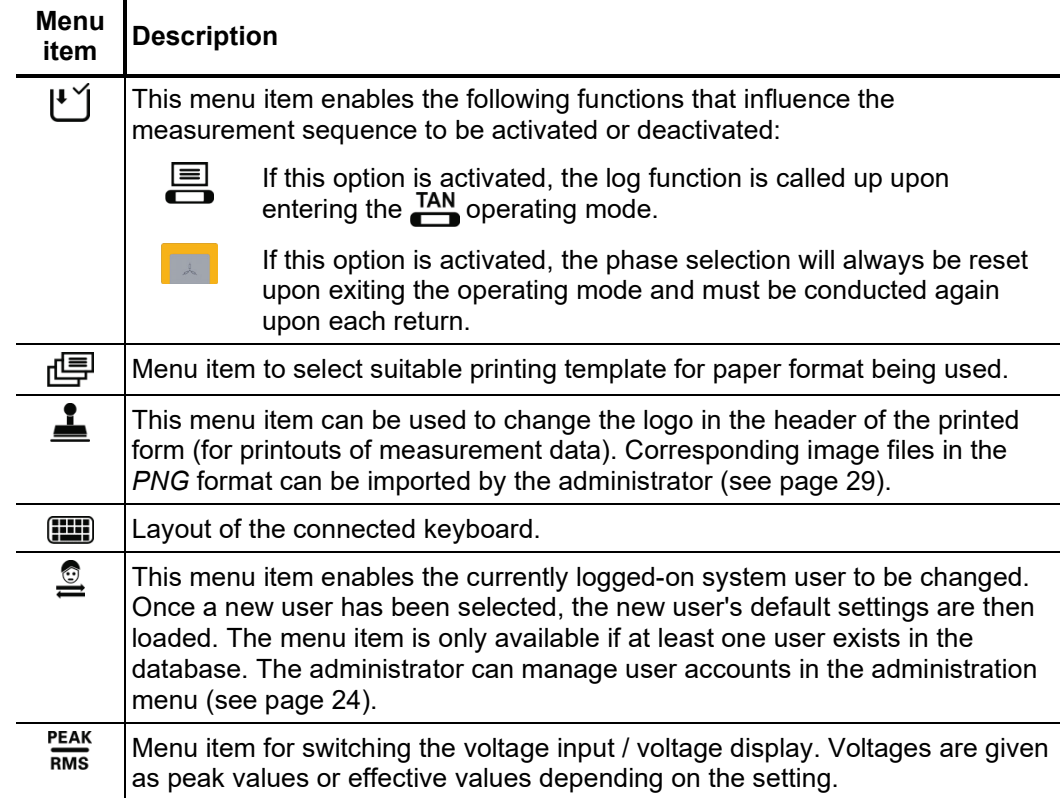

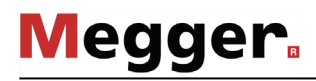

### 4.7.3 Administration menu -  $\frac{6}{\text{cm}}$  (administration password required)

The administration menu is password-protected and provides access to advanced system *Purpose* settings such as the user administration, as well as update and backup functions.

> The software's menu structure has concealed menu items added to it when administration rights are issued. These enabled functions, which are only rarely used during day-to-day operation of the device, are described in greater detail throughout the course of the manual.

#### To open the administration menu, you must first enter the password. Proceed as follows: *Access*

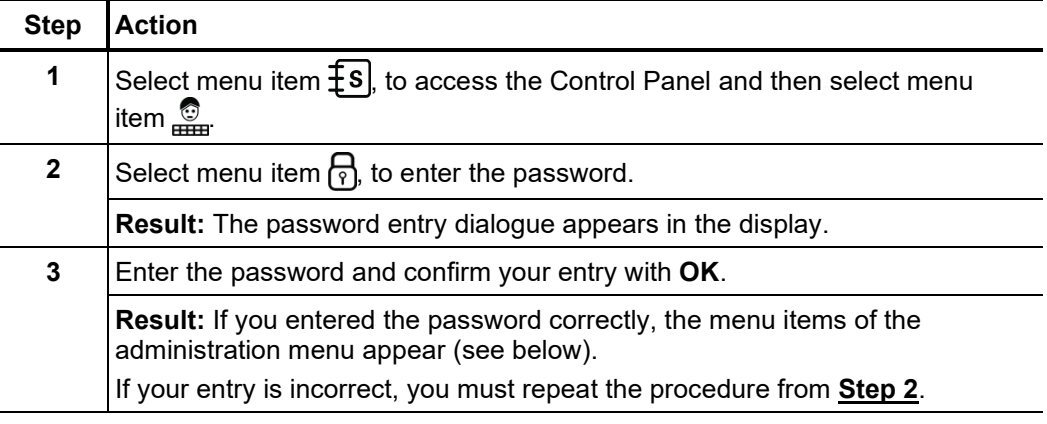

#### Menu items The administration menu contains the following menu items:

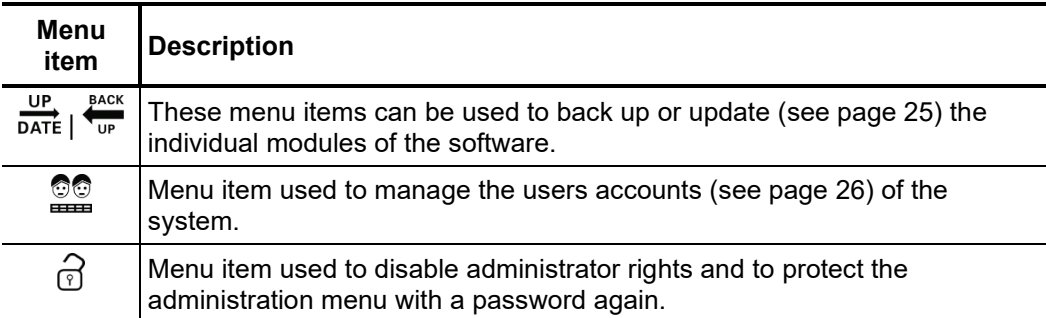

## 4.7.3.1 Backing up and updating data -  $\frac{UP}{DATE}$   $\frac{BACK}{UP}$

Menu item  $\frac{BACK}{UP}$  can be used to back up all the files required to recover the system. *Data backup*

> During a backup the following files are exported to the Windows home directory (*Backup\_<serial number>* subdirectory):

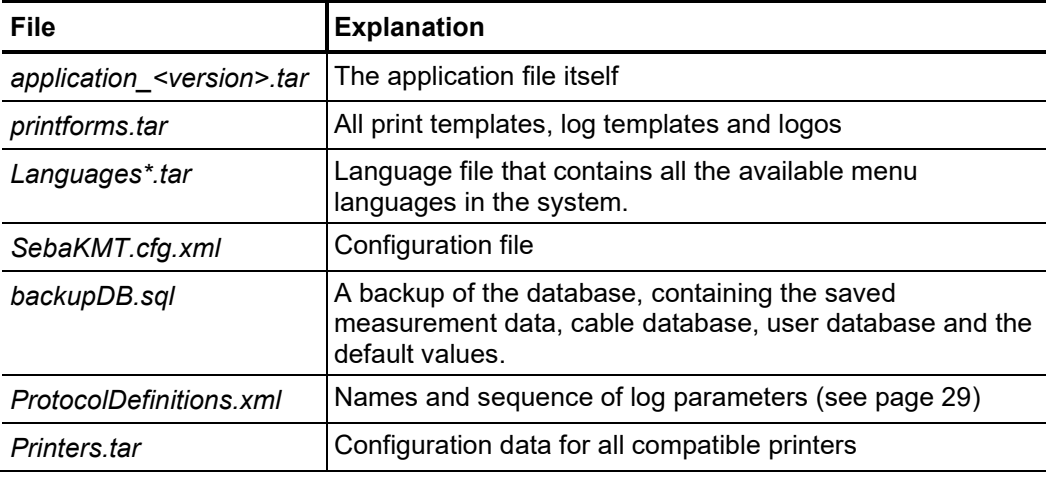

Because the *backupDB.sql* file contains the complete database and therefore can only be loaded again in its entirety, the following data can also be exported separately using the menus so that they can be transferred separately (e.g. to another system):

- Measurement data (see page 21)
- User account data (see page 26)
- Default values (see page 20)
- Cable data (see page 21)

Menu item  $\frac{1}{\text{DATA}}$  can be used to install the individual software modules (see above) into the system. This way, you can restore or update modules, or transfer them to another system. *Loading software modules*

> When you open the function, a file browser appears to help you navigate through the files on the storage medium. Only the files which the system identifies as software modules and which the user is authorised to load are displayed.

> This means that the application itself, the database and the configuration file can only be loaded by users with enhanced administrator rights. If you do not yet have the appropriate rights, please contact your local Megger sales partner.

## 4.7.3.2 User administration - **20**

User administration allows you to set up various user accounts on the system, so that each user can adjust the default values and the way the system behaves according to his own preferences.

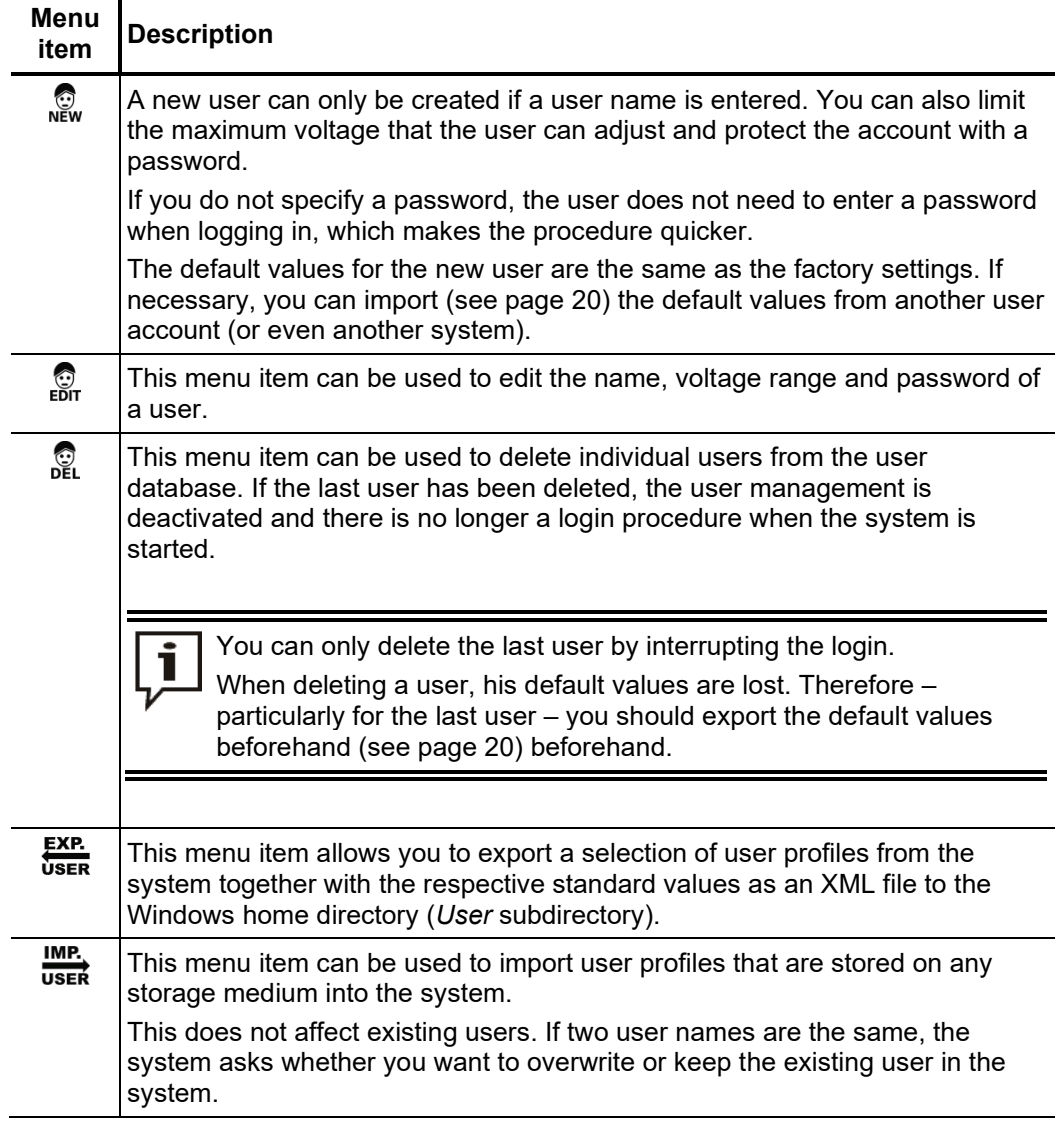

## 4.8 Log function -  $\blacksquare$

*Introduction* The log function can be used to automatically or manually summarise data from the current measuring operation (such as, e.g. local conditions, cable characteristics or measurement results) in a formatted log and, if necessary, to print out the data.

The log function can be activated using the menu item  $\blacksquare$  from the main menu.

The log function contains the following menu items: *Menu items*

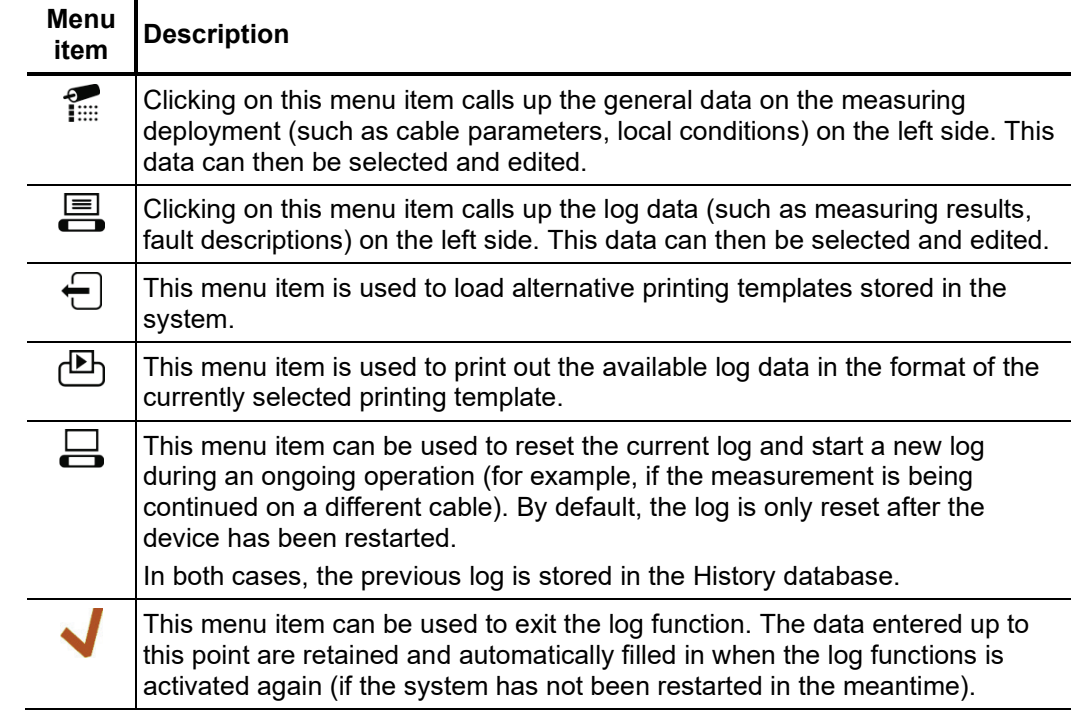

*Automatic entries* Log parameters, which are indicated by a small triangle (see below), are filled in automatically with measurement data once a certain measuring procedure has been concluded. These parameters can also be edited manually. If the corresponding measuring procedure is conducted again, the existing data is automatically overwritten.

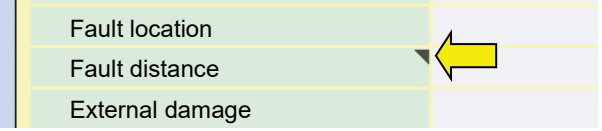

#### 4.8.1 Logs from previous measuring operations

All logs are saved in the History database alongside the individual measurements. Consequently, they are subject to the same storage period that applies to the measurement data records. The History database also enables logs to be exported / imported (Excel format) and deleted.

Protocols called from the history are indicated with this  $\overline{DB}$  symbol. The protocol of the current measuring operation remains active in the background and can be accessed again via the protocol function as soon as the protocol from the history is closed.

A log accessed through the History database can only be displayed but not edited anymore. The following functions are available for these logs:

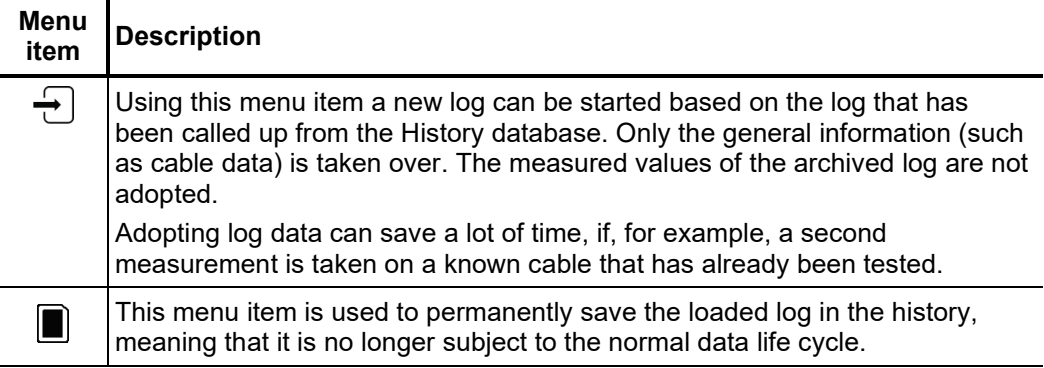

#### 4.8.2 Modifying log templates

Requirements Modifying the print templates and parameters of the log function, requires the user to be logged on as administrator (see page 24). Only if the is the case, the menu item  $|\mathbf{f}|$  can be activated within the log function.

*Modifying log* The parameters of the currently active category are shown on the left side of the settings screen. Menu items  $\sum_{n=1}^{\infty}$  and  $\sum_{n=1}^{\infty}$  enable you to switch between the categories. You can adjust the currently selected parameter as follows: *parameters*

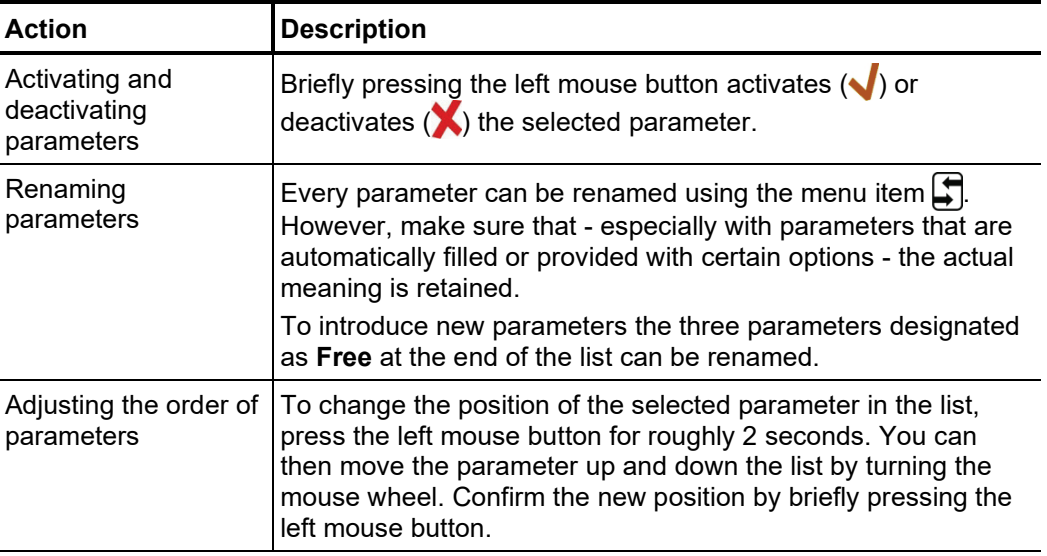

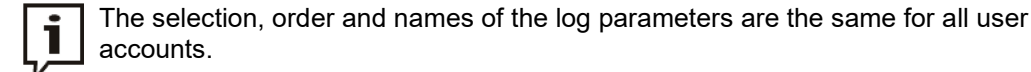

#### *Modifying log print templates*

You can modify the layout of printed logs according to the company's requirements.

To create a print template, you must open the menu item  $\equiv$  in the settings screen. The print template editor opens, in which you can rearrange the log parameters (see previous page) on the print template as you like.

You can add  $\left(\bigvee\right)$  the selected parameter to the print template by briefly pressing the left mouse button or remove it from the print template by pressing and holding it down. Parameters you have added to the print template are immediately displayed on the print template where you can position them as you like.

The menu item  $\Box$  can be used to separately edit texts and logos in the header. The required logo has to be imported into the system first (see below).

Once you have modified the print template as required, you should save it using the menu item  $\bigoplus$ . In this way, you can save several print templates in the system and switch to them as necessary using the menu item  $\overleftarrow{\hspace{.1cm}}$ 

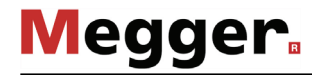

*Importing and exporting log templates* 

The menu item  $\equiv$  can be used to export the modified log parameter set (see previous page) and the log print templates you have created yourself (see above) to the Windows and logos home directory (*Protocol* subdirectory). In this way you can back up the changes you make and transfer them to another system if necessary.

> To import a log parameter set *(ProtocolDefinitions.xml*) or print templates (*<Name\_of\_Print\_Template>\_Protocol.xml*) into the system, the file explorer has to be activated using the menu item  $\equiv$ .

> In the same way, you can also import your own logos to the system as portable network graphics (*\*.png*) and use them later in log print templates (see above) or the normal print templates.

#### 5 Performing measurements

#### 5.1 Initialising a new log

Before any measurements are commenced on a cable, a new log should be initialised. This happens automatically as soon as the log function (see page 27) is opened for the first time. *Initialising a log*

*Filing details on* If you know the data for the connected cable, it is advisable to file the data in the log before starting the measurement. *connected cable*

> To define a cable the number of cable sections must be specified first. After this, the type of the cable has to be selected from the cable database (see page 21) and the length has to be entered.

#### 5.2 Standard functions

The following standard functions are generally available in every operating mode:

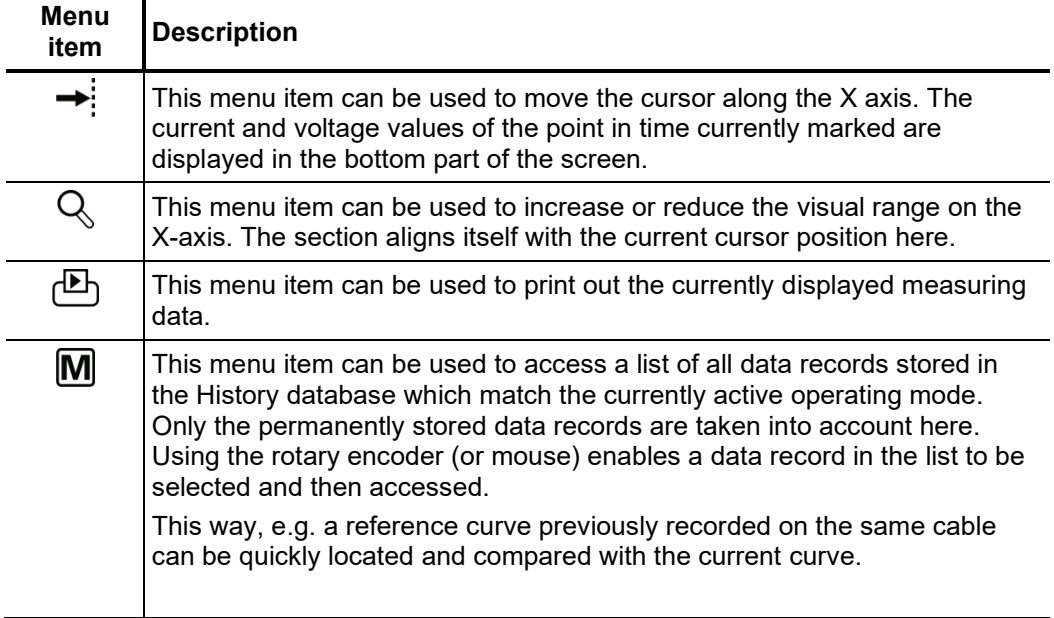

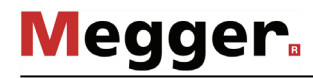

#### 5.3 Cable testing

Selecting the operating The operating modes for cable testing are usually grouped not directly in the main menu *mode* but rather in the submenu **or** 

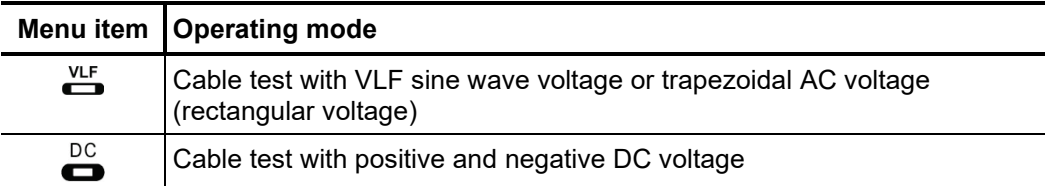

**If the test system is connected to the test object via the optional VLF CR Test Boost** then only VLF cosine rectangular voltage tests can be carried out. This operating mode can be access through the  $\frac{\partial F}{\partial R}$  menu item. Due to the high testable cable capacitance, this operating mode is also suitable for norm-compliant testing of very long cables.

Setting the test The phases and the voltage range are automatically queried when entering the operating mode, however – like all other settings – they can be adjusted until the actual start of the test. *parameters*

The following test parameters can be set:

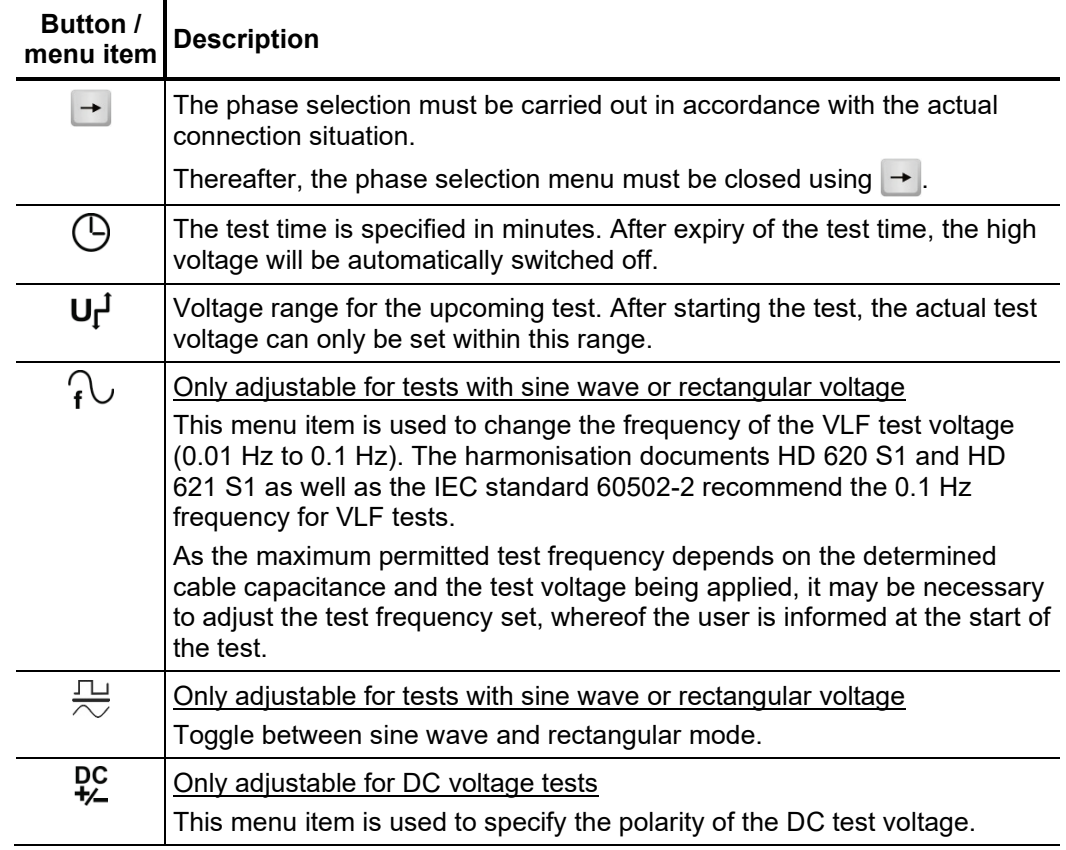

*Notes on selecting the* The requirements for a meaningful cable test are found in the harmonisation documents test voltage and test HD 620 S1 and HD 621 S1, the IEC standard 60502-2 and often in company-internal time testing guidelines as well.

The following table provides a selection of proven test parameters for various applications:

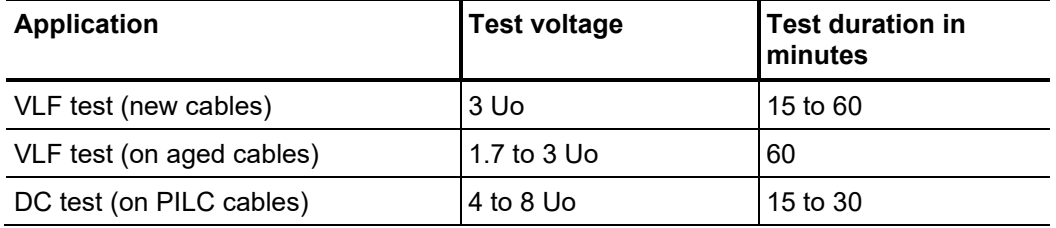

Starting the test Once all the relevant parameters for the test as well as the phase(s) have been set, the test can be started using the  $\bigoplus$  menu item and, after this, the test voltage set. After which 10 seconds remain to enable high voltage with the "HV ON" button.

> As soon as high voltage is enabled, the "HV OFF" button lights up red signalling "high voltage at the HV output".

> At the start of a test with sine wave or rectangular voltage, load detection is performed. If the load characteristics (capacitance and insulation resistance) do not permit a test with the set parameters, this is indicated on the screen by a system message.

> For tests with sine wave or rectangular voltage, testing using a lower frequency is offered if possible. The user can then either cancel the test or start it using a different frequency.

> Tests with DC voltage or cosine rectangular voltage must be stopped in any case and, if possible, restarted using a lower test voltage.

The voltage curve can be followed on the screen during the test. In DC, square and cosine square mode leakage current measurement is carried out too. *Performing the test*

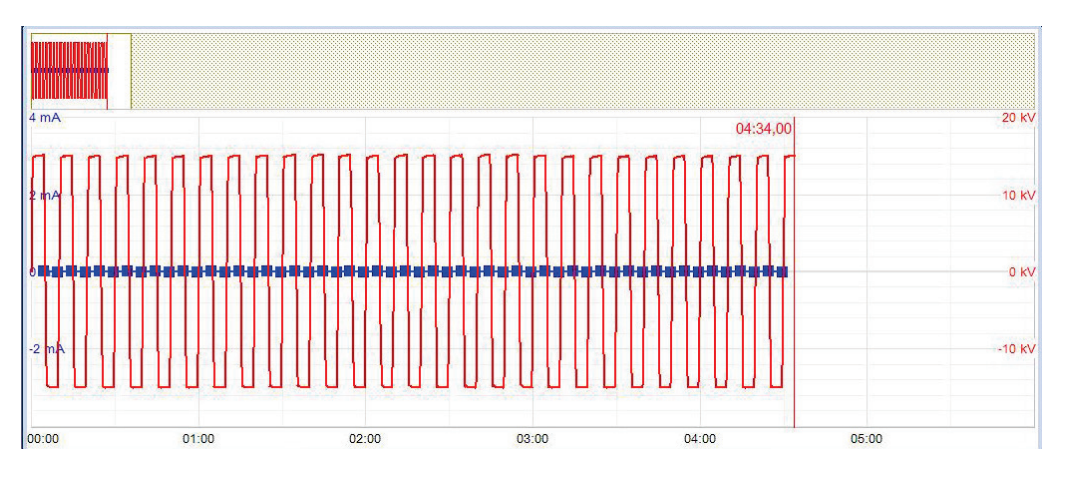

In the case of tests with DC, square or cosine square voltage you can switch to expert view and display the periodic onset of charge current using the  $\frac{1}{\sqrt{2}}$  menu item.

The test duration can be adjusted retrospectively even while the test is ongoing using the  $\bigcirc$  menu item or reset using the  $\bigcirc$  menu item.

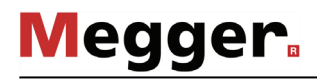

Alongside the current and voltage values, some other relevant parameters and measurement values are shown at the bottom edge of the screen depending on the operating mode:

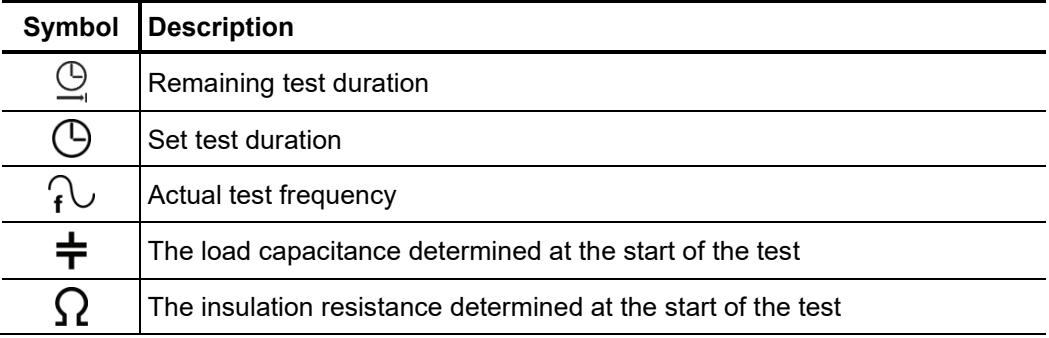

*Finishing the test* If a test time was defined, the high voltage is automatically switched off at the end of this time. A manual switch-off can be initiated at any time using the "HV Off" button or the **Off** menu item.

> If a voltage breakdown occurs in the test object during the test time, the test is also interrupted. In which event, the test does not qualify as having been passed.

> Irrespective of whether the high voltage is switched off automatically or manually, the HV output is discharged. The test data logged up to the switch-off are recorded in the history database (see page 17).

#### 5.4 Sheath test and sheath fault pinpointing (optional)

Introduction Sheath tests can be conducted with a DC voltage of up to 20 kV (negative polarity), which also permits cables with a thicker outer sheath (such as cables rated 230 kV) to be tested.

> If a voltage breakdown occurs during the course of a sheath test or the measured leakage current indicates that there is a sheath fault, fault pinpointing can be started directly after the test.

> During sheath fault pinpointing, DC pulses with an adjustable pulse rate are coupled into the screen of the faulty cable.

> With each coupled pulse, the current flowing into the earth forms a voltage gradient around the point of escape (the fault position in the sheath), the centre of which can be located precisely by means of an earth fault locator and earth spikes (step voltage method).

To start a sheath test, the submenu of the test operating modes must be opened using the menu item  $_{\text{CD}}^{\text{TEST}}$  and from this, the menu item  $\overset{\sim}{\rightleftharpoons}$  must be called up. *Selecting the operating mode*

> Sheath fault pinpointing can be started either directly from the main menu or from the  $\mathbf{a}$ submenu using the menu item  $\mathcal{O}_1$ .

*Setting the test* The phases (sheath testing only) and the voltage range are automatically queried when *parameters* entering the operating mode, however – like all other settings – they can be adjusted until the actual start of the test or pinpointing.

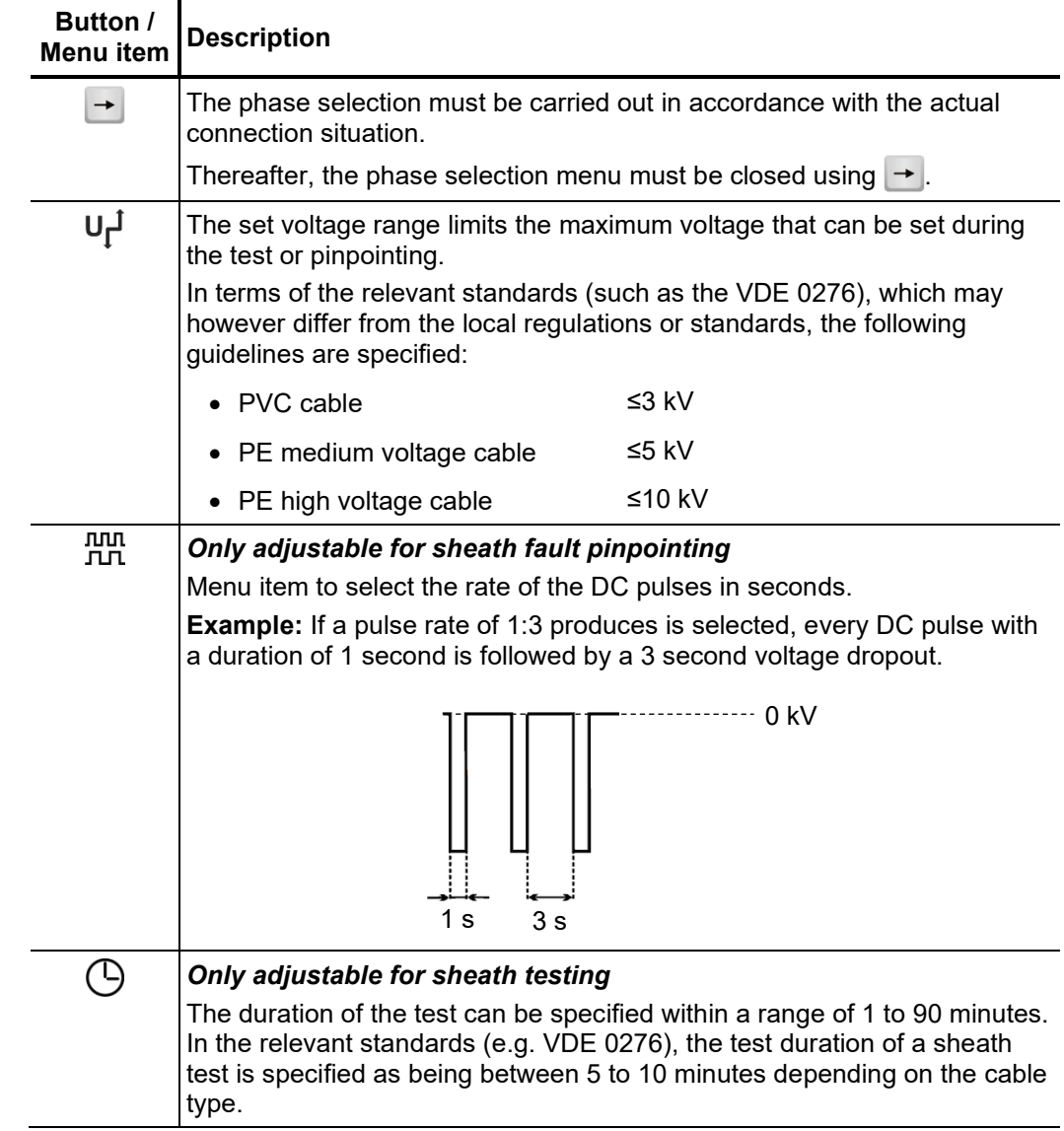

The following test parameters can be set:

Once all the settings have been made, the test or pinpointing can be started with the  $\bigcirc$ menu item and, right after this, the test voltage set. After which 10 seconds remain to enable high voltage with the "HV ON" button. *Starting the test / pinpointing*

> As soon as high voltage is enabled, the "HV OFF" button lights up red signalling "high voltage at the HV output". The test system starts with voltage conditioning. During sheath testing or sheath fault pinpointing the applied voltage can be manually adjusted by means of the menu item  $U_{\text{nom}}$ .

#### 5.4.1 Sheath test

Performing the test During the test the voltage curve and the measured leakage current are shown in the display area. The test duration can be adjusted retrospectively even while the test is ongoing using the menu item  $\bigcirc$  or reset using the  $\bigcirc$  menu item.

> Alongside the current and voltage values, some other relevant parameters and measurement values are shown at the bottom edge of the screen:

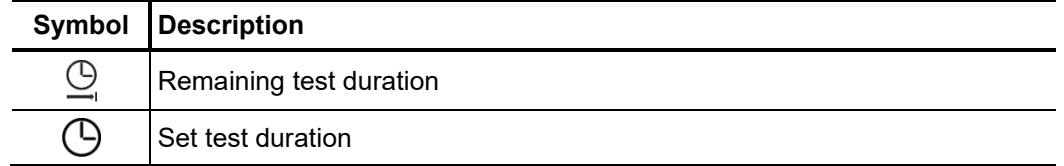

*Finishing the test* If a test time was defined, the high voltage is automatically switched off at the end of this time. A manual switch-off can be initiated at any time using the "HV Off" button or the  $_{\rm OH}^{\rm HV}$ menu item.

> Irrespective of whether the high voltage is switched off automatically or manually, the HV output is discharged. The test data logged up to the switch-off are recorded in the history database (see page 17).

*Evaluating the test* If the leakage current values measured during the test are above the limits specified by *results* the cable owner, the tested cable should be examined in more detail soon or at least a shorter testing cycle should be introduced.

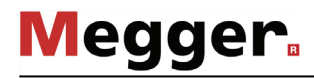

#### 5.4.2 Sheath fault pinpointing

*Pinpointing sheath A*fter high voltage has been enabled and the desired voltage has been set, the fault position can be accurately pinpointed by means of an earth fault locator (e.g. ESG NT). *faults*

> For more details about operating the earth fault locator, please read the maanii waa mii wa  $\rightarrow \bullet$  accompanying instructions.

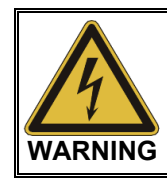

Do not leave the system in operation unattended and accessible to the third parties. Cordon off the location in a secure manner or instruct an authorised person to monitor the system.

After fault location has been completed, high voltage must be switched off manually using the "HV Off" button or the menu item  $\mathbf{G}_{\mathbf{f}}^{\mathbf{f}}$ . Afterwards, the test object is discharged by means of an internal discharge-resistor. *Completing the measurement*

#### 5.5 Dielectric diagnosis (optional)

Underground medium and high voltage cables are continuously subject to thermal, electrical and mechanical stresses over the course of their use. *Introduction*

> This fact inevitably leads - despite the use of durable materials - to increasing damage or ageing of the cable, which in turn leads to dielectric losses.

> A measure of these dielectric losses is the so-called loss factor tanδ, which can be determined within the scope of a tan delta step test.

> On the basis of the measurement results, integral ageing effects, such as the degree of humidity, can be diagnosed and cables with critical ageing identified.

A tan delta test unit is essential for carrying out a dielectric state analysis. Both the optional internal measurement sensor and the external tan delta test attachment are best suited to this. *Requirements*

Both solutions can be ordered from your Megger distribution partner if need be.

Selecting the operating The operating modes for dielectric cable diagnosis can be accessed either directly from the main menu or grouped in the sub-menu *plag*. *mode*

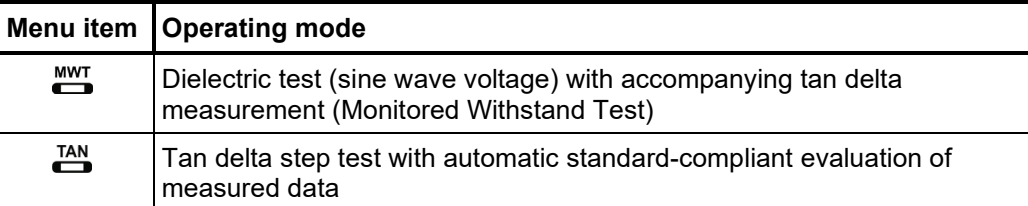

Selection and status of If the measuring sensor to be used (internal or external) has not already been explicitly pre-configured in the software by the factory, this selection must be made before starting each measurement using the  $\frac{m}{\sqrt{K}}$  menu item. *measuring sensor*

> When using the external tan delta test attachment, the current status of the devices is displayed permanently at the right edge of the screen throughout the measurement.

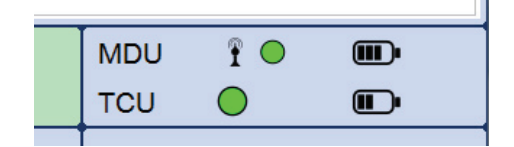

The measurement can generally only be started when there is an adequate wireless connection to the MDU (green circle). If the TCU is also being used for the measuring and is connected to the MDU via a fibre optic cable, its status should also be displayed.

If the status display indicates problems connecting to the MDU (red circle) or to the TCU (not displayed despite being connected), the electrical connection of the respective individual device must be checked.

If an empty, red battery symbol is shown for one of the devices, it is recommended that you charge up the device before beginning the measurement.

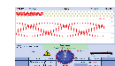

 $\blacksquare$  For detailed instructions on connecting and charging the devices, please read the operating instructions for the tan delta test attachment.

### 5.5.1 Voltage withstand diagnosis

Setting the test The phases and the voltage range are automatically queried when entering the operating *parameters* mode, however – like all other settings – they can be adjusted until the actual start of the test or pinpointing.

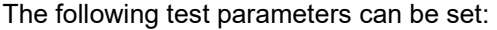

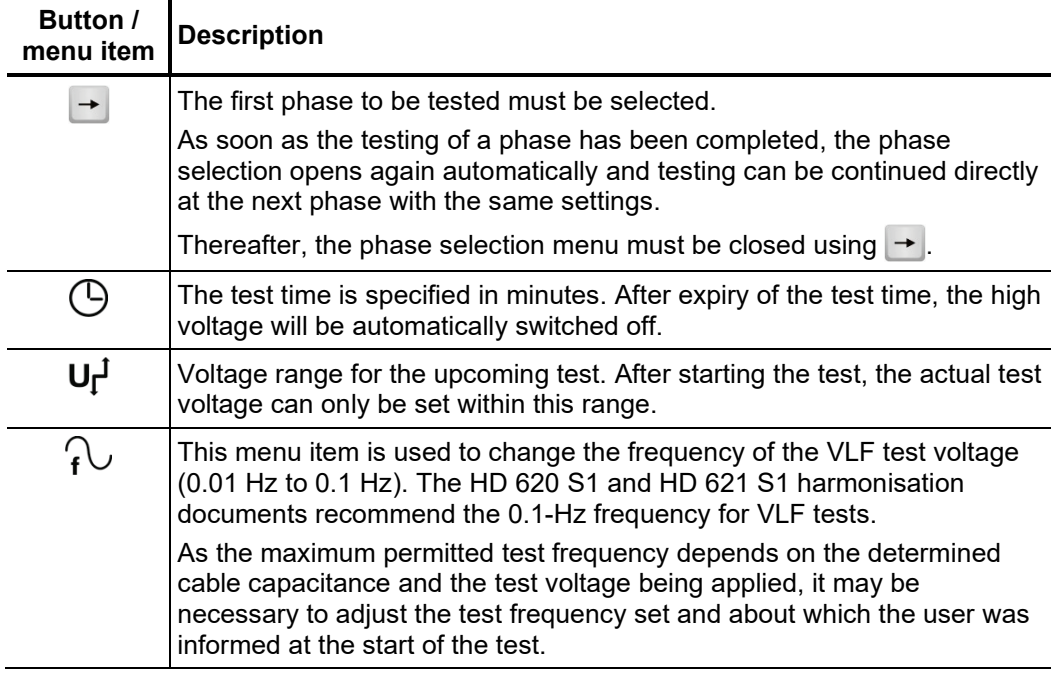

*time*

*Notes on selecting the* The requirements for a meaningful cable test are found in the harmonisation documents *test voltage and test* HD 620 S1 and HD 621 S1 and often in company-internal testing guidelines as well.

**Medder** 

The following table provides a selection of proven test parameters for various applications:

| Application               | Test voltage | Test duration in<br>minutes |
|---------------------------|--------------|-----------------------------|
| VLF test (new cables)     | l 3 Uo       | l 15 to 60                  |
| VLF test (on aged cables) | 1.7 to 3 Uo  | 60                          |

*Starting the test* Once all the relevant parameters for the test as well as the phase(s) have been set, the test can be started using the  $\bigcup$  menu item and, after this, the test voltage set. After which 10 seconds remain to enable high voltage with the "HV ON" button.

> As soon as high voltage is enabled, the "HV OFF" button lights up red signalling "high voltage at the HV output".

> At the start of the test, a load detection is performed. If the load characteristics (capacitance and insulation resistance) do not permit a test with the set parameters, this is indicated on the screen by a system message.

> If possible, testing using a lower frequency is offered. The user can then either cancel the test or start it using a different frequency.

The voltage curve can be followed on the screen during the test. After the test has started, the measuring sensor generally needs about 3 cycles to adapt optimally to the current and voltage level. In the case of the external test attachment, the self-calibration takes as much as 2 minutes for the first phase to be tested. Not until after this start-up phase will the tanδ values measured be displayed as coloured symbols (as per the legend below the diagram) on the curve line. *Performing the test*

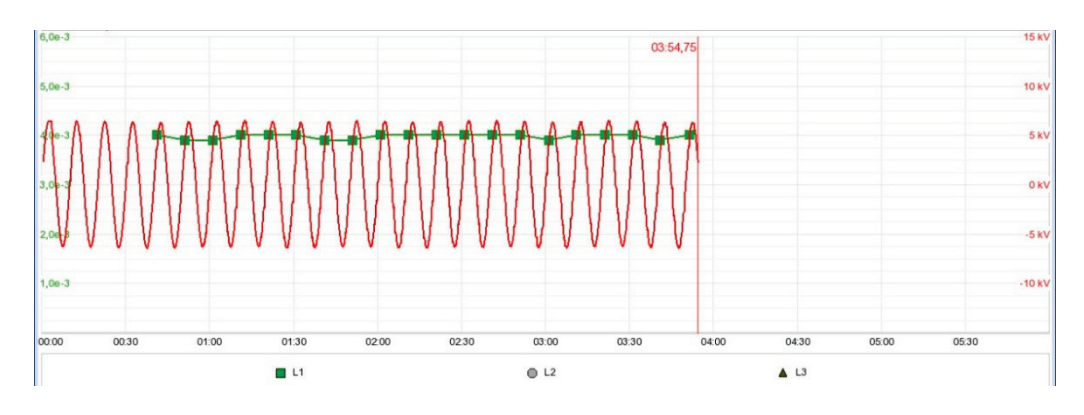

You can use the  $\equiv$  menu item any time to display a table with the last 10 measured values.

The test duration can be adjusted retrospectively even while the test is ongoing using the  $\Theta$  menu item.

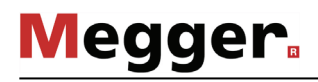

Alongside the voltage and tanδ values, some other relevant parameters and measurement values are shown at the bottom edge of the screen.

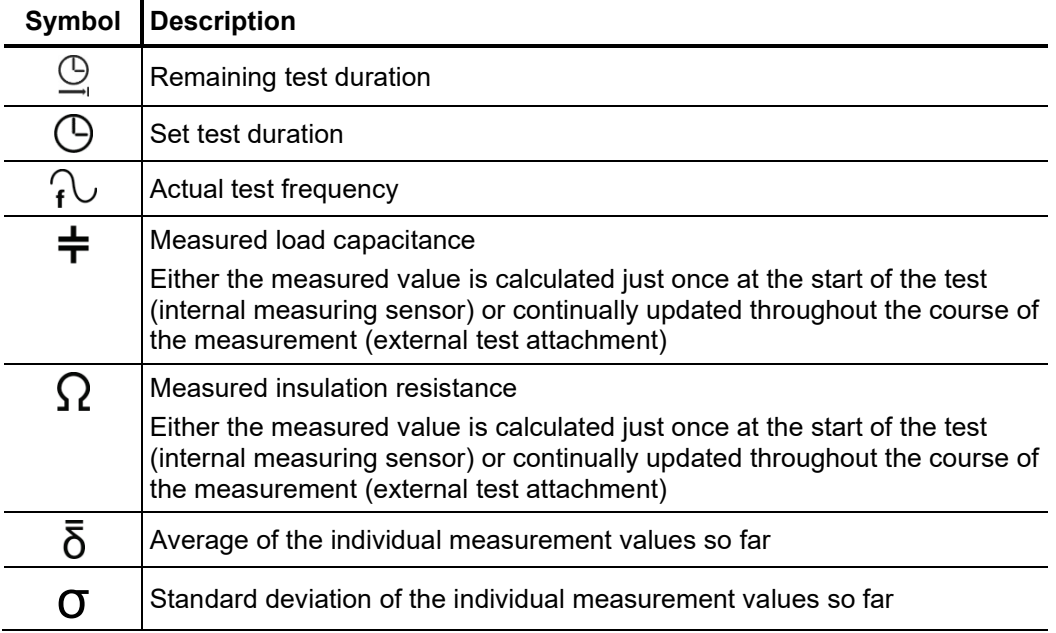

Changing phases As soon as the testing of a phase has been completed, the phase selection opens again during the course of automatically and another phase can be selected (if not all phases have been tested yet). *the test* The phases which have already been tested are marked in green.

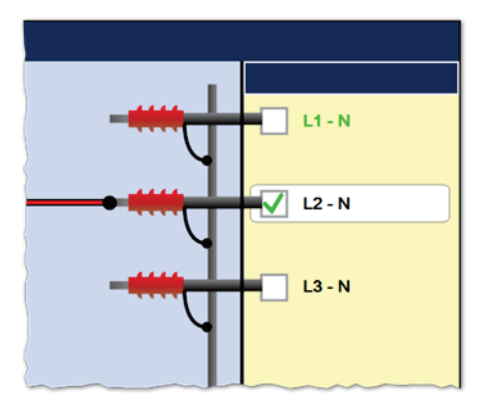

If wanted, the next phase to be tested can be selected and the electrical connection adjusted accordingly. The high voltage source is automatically switched off and the HV output is discharged.

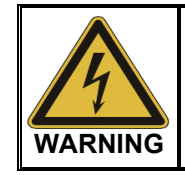

#### **Follow the five safety rules**

To establish and ensure a voltage-free state when changing phases, the five safety rules (see page 7) must be followed.

After changing the phase, the message needs to be confirmed and the high voltage must be enabled again with the "HV On" button. After doing so, the system automatically continues with the measurement on the next phase.

*Finishing the test* If a test time was defined, the high voltage is automatically switched off at the end of this time.

> The measurement can be manually deactivated at any time via the "HV OFF" button or the menu item. A measurement which has been suspended this way can be resumed<br>the Off menu item. A measurement which has been suspended this way can be resumed as long as the operating mode has not been exited in the meantime. The query at to whether the measurement should be continued or restarted will appear immediately after selecting the  $\bigcup$  menu item.

> When resuming a measurement, the voltage run of the last phase measured begins from the start. This way, any confusion about phase changes can be corrected without having to start the complete measurement from the start all over again.

> If a voltage breakdown occurs in the test object during the test time, the test is also interrupted.

> Irrespective of whether the high voltage is switched off automatically or manually, the HV output is discharged. The test data logged up to the switch-off are recorded in the history database (see page 17).

*Evaluation of the test* A dielectric strength test carried out to standard is generally deemed to have been res*ults* successfully passed if there are no breakdowns in the test object throughout the duration of the test. In addition to this clear statement, further conclusions can be drawn on the state of the test object using the trend over time of the measured tanδ values.

> E.g. a falling measured tanδ value can indicate wet cables / accessories, while a tanδ increasing over time can be a definite indication of an emerging cable fault.

> In the event of such a change in the measured values during the test it is strongly recommended that you carry out a Tan Delta step test following the test (see next section). The measurement results from this can be assessed using the relevant standards and will provide an even more accurate conclusion as to the ageing of the cable insulation.

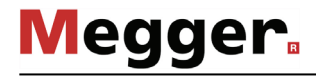

#### 5.5.2 Tan Delta step test

#### 5.5.2.1 Preparing a step test

As soon as the operating mode has been selected using the  $\frac{14N}{6}$  menu item, the information relevant for the measurement is queried in the following order: *Automatic query of information*

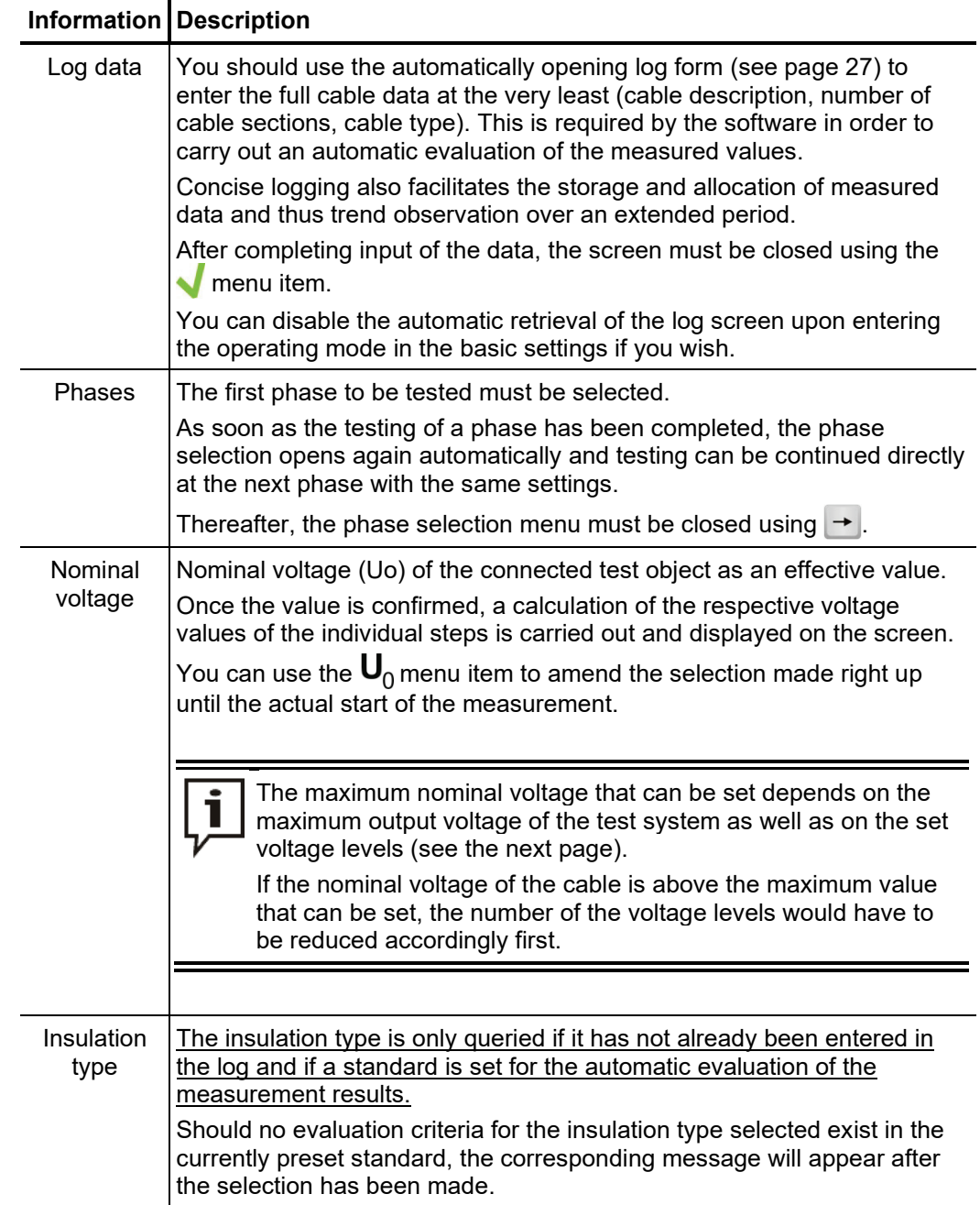

*measurement parameters*

Setting the Once you have entered the operating mode you can use the  $\pm 1$  menu item to access a sub menu where you can adjust advanced measurement settings.

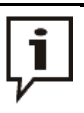

Changing these parameters can have a considerable effect on the total test duration! It is therefore recommended to check the estimated total test duration after performing any changes. This is displayed in the lower portion of the screen next to the icon  $\bigcirc$  and is updated with every change.

The following parameters can be adjusted:

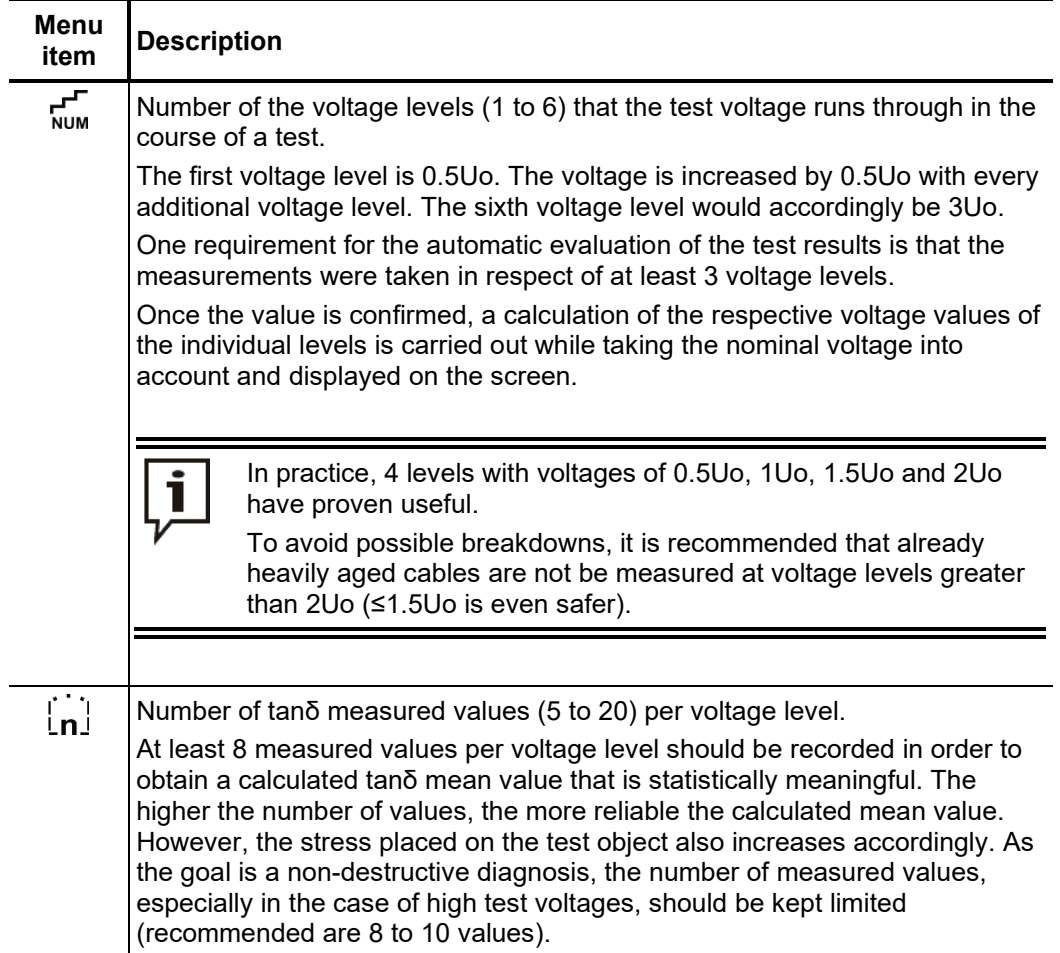

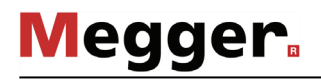

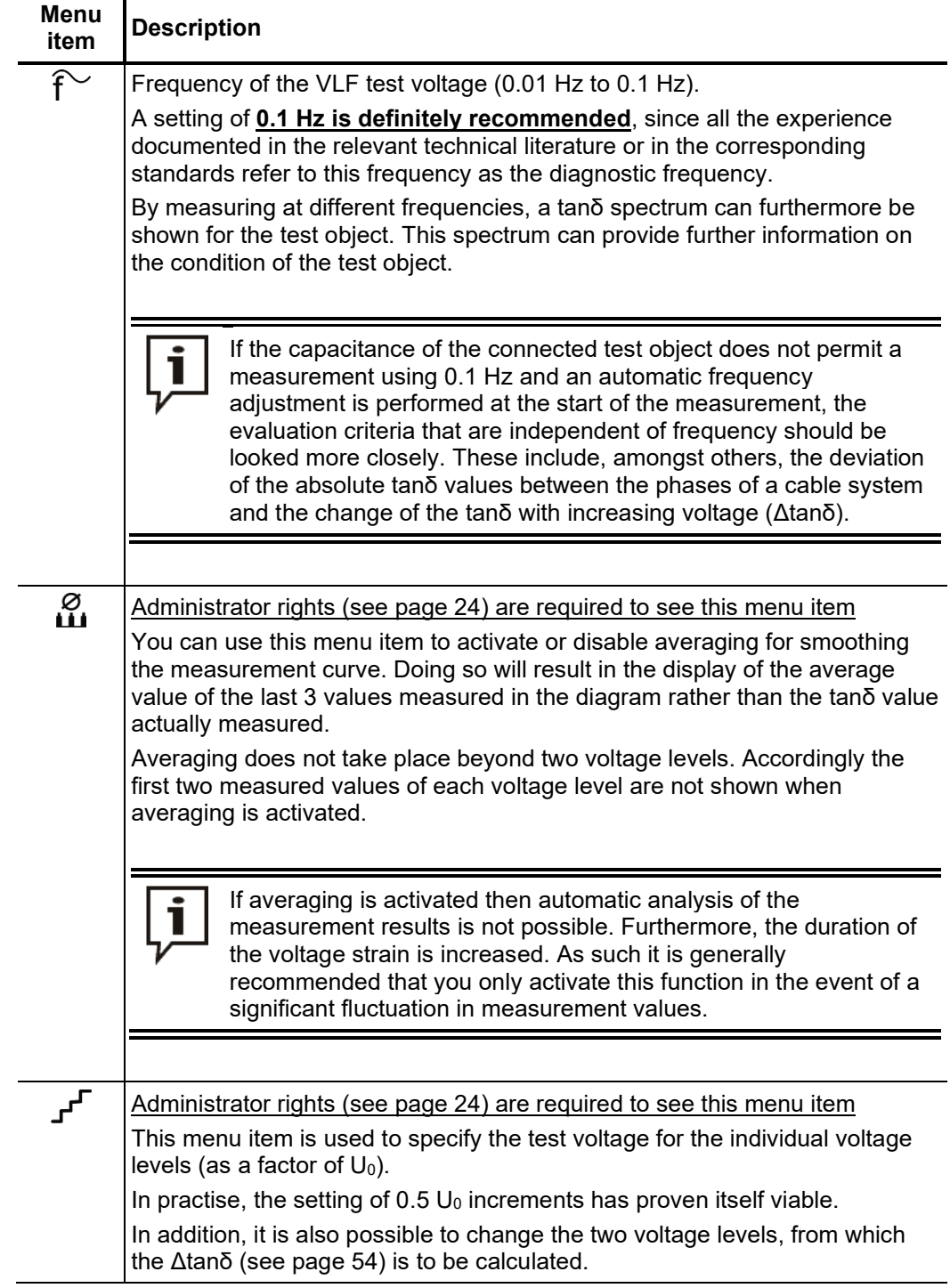

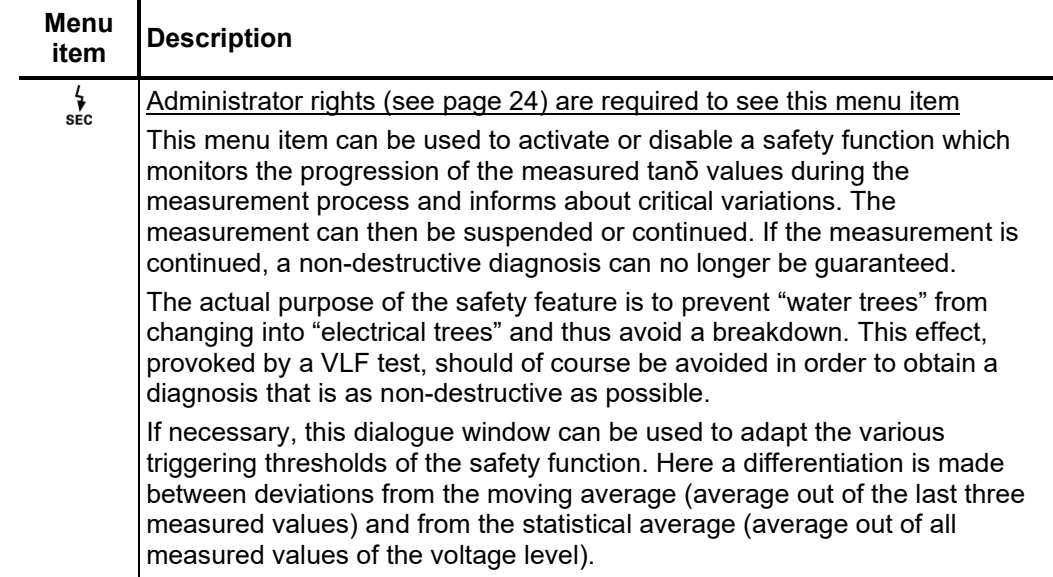

#### 5.5.2.2 Performing a step test

*Starting the test* Once all the relevant parameters for the measurement as well as the phase(s) have been set, the measurement can be started using the menu item  $\bigoplus$  and, after this, the test voltage set. After which 10 seconds remain to enable high voltage with the "HV ON" button.

> As soon as high voltage is enabled, the "HV OFF" button lights up red signalling "high voltage at the HV output".

> A load detection is performed at the start of the measurement. If the load characteristics (capacitance and insulation resistance) do not permit a test with the set parameters, this is indicated on the screen by a system message.

> If possible, testing using a lower frequency is offered. The user can then either cancel the test or start it using a different frequency. However, the latter would result in the measurement being non-compliant and would prevent any automatic evaluation of the measurement results from being carried out.

> Alternatively, the number of voltage levels could be reduced, resulting in an automatic drop in the maximum necessary test voltage. However, care should be taken here to ensure that, if possible, the 3 voltage levels required for meaningful measurement results are retained.

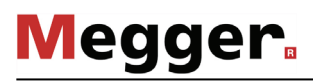

Course of the The test voltage runs through the selected number of voltage levels during the course of *measurement* the measurement and remains at a voltage level for the selected number of measured values.

> The measuring sensor generally needs about 3 cycles to adapt optimally to the current and voltage level after the measurement has started. In the case of the external test attachment, the self-calibration takes as much as 2 minutes for the first phase to be tested. Not until after this start-up phase will the tanδ values measured be displayed as coloured symbols (as per the legend below the diagram) on the curve line.

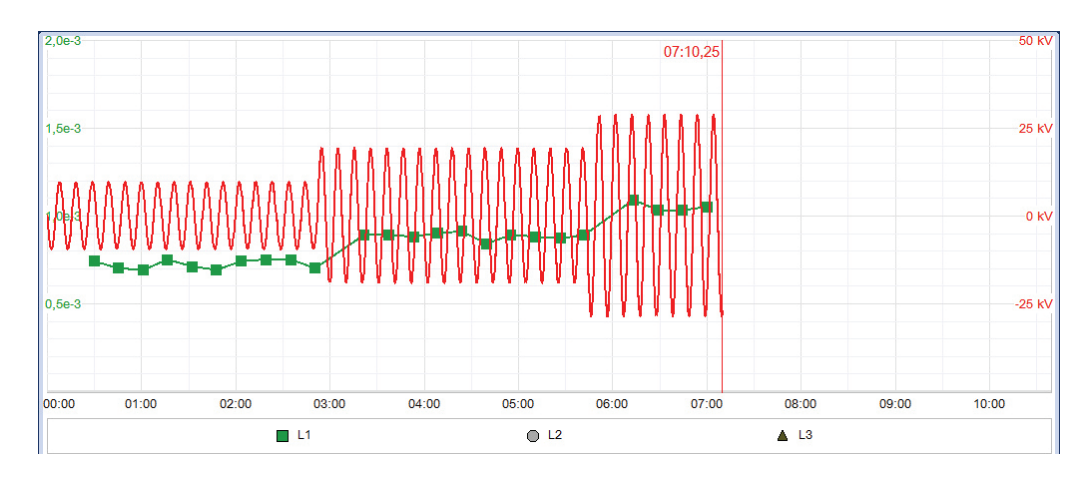

You can use the  $\equiv$  menu item any time to display a table with the last 10 measured values.

Alongside the voltage and tanδ values, some other relevant parameters and measurement values are shown at the bottom edge of the screen.

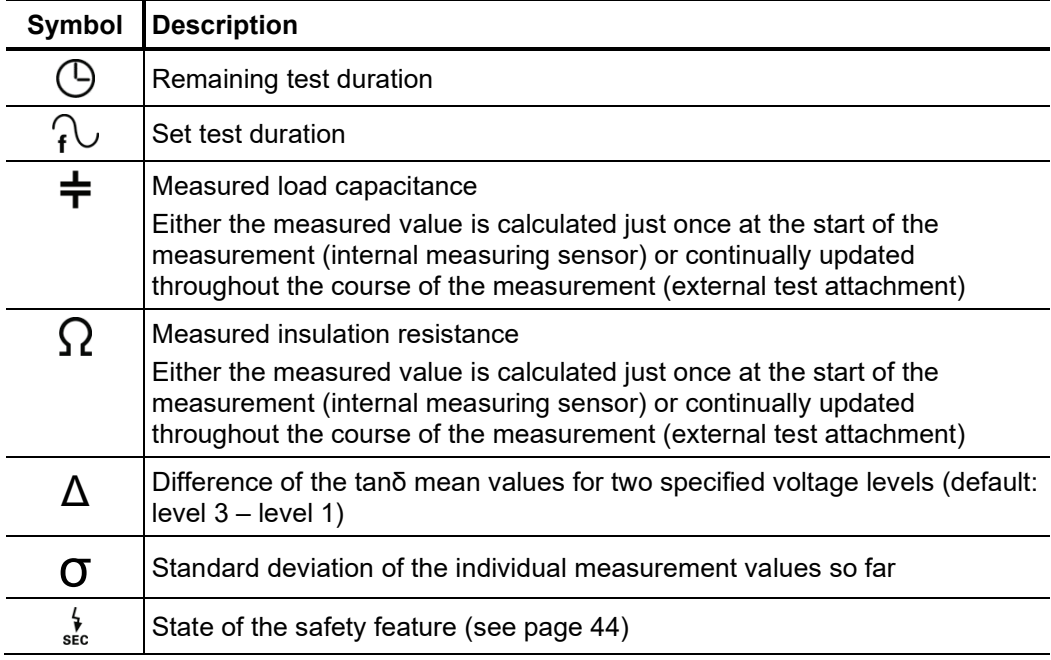

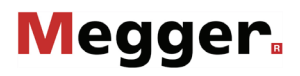

*Changing phases As s*oon as the testing of a phase has been completed, the phase selection opens again during the course of automatically and another phase can be selected (if not all phases have been tested yet). *the test* The phases which have already been tested are marked in green.

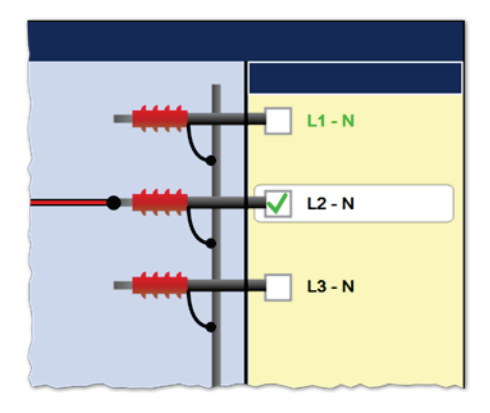

If wanted, the next phase to be tested can be selected and the electrical connection adjusted accordingly. The high voltage source is then automatically switched off and the HV output is discharged.

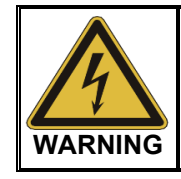

#### **Follow the five safety rules**

To establish and ensure a voltage-free state when changing phases, the five safety rules (see page 7) must be followed.

For measurements with leakage current compensation (only available for external test attachment), it should be noted that a different phase might need to be used for the transport of the leakage current if the previously used phase will be measured next. In this case, the electrical connection must be adjusted at the near and far cable ends.

After changing the phase, the message needs to be confirmed and the high voltage must be enabled again with the "HV On" button. After doing so, the system automatically continues with the measurement on the next phase.

After all the set phases have run through the voltage levels, the measurement process ends automatically and high voltage is switched off. *Completing the test*

> The measurement can be manually deactivated at any time via the "HV OFF" button or the HV menu item. A measurement which has been suspended this way can be resumed as long as the operating mode has not been exited in the meantime. The query at to whether the measurement should be continued or restarted will appear immediately after selecting the  $\left(\mathsf{I}\right)$  menu item.

> When resuming a measurement, the voltage run of the last phase measured begins from the start. This way, any confusion about phase changes can be corrected without having to start the complete measurement from the start all over again.

> If a voltage breakdown occurs in the test object during the test time, the test is also interrupted.

> Irrespective of whether the high voltage is switched off automatically or manually, the HV output is discharged. The test data logged up to the switch-off are recorded in the history database (see page 17).

> If all the conditions for an automatic evaluation of measurement results (see page 51) are met, this is shown straight away upon completion of the measurement:

## **Megger**

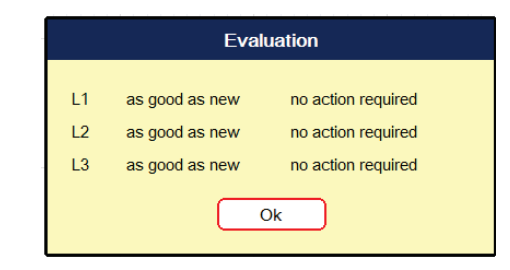

Instead of the voltage curve, the diagram area now shows the tan delta trend view across all voltage levels and phases. The values form the mean value of the tanδ values measured at the respective voltage level. The following illustration shows, by way of example, a trend view over five voltage levels for all three phases:

You can use the  $\frac{\text{STD}}{\text{TRD}}$  menu item to switch back from this trend view to the standard diagrams.

#### 5.5.2.3 Automatic evaluation of the test results

Requirements An automatic evaluation of the test results is only carried out, if the following requirements have been fulfilled:

- A standard for the evaluation of the test results has been selected.
- The selected standard contains criteria for the evaluation of the insulation type of the connected cable.
- The test was conducted in respect of at least 3 voltage levels.
- The test was carried out on a test voltage with a frequency of 0.1 Hz.
- If the software was able to carry out an automatic evaluation, this will be shown together with the resulting recommendations for action straight away following completion of the measurement. *Displaying the evaluation*

Using the following menu items shown in the  $\equiv$  sub menu you can adjust the evaluation criteria even after the measurement and display the evaluation again:

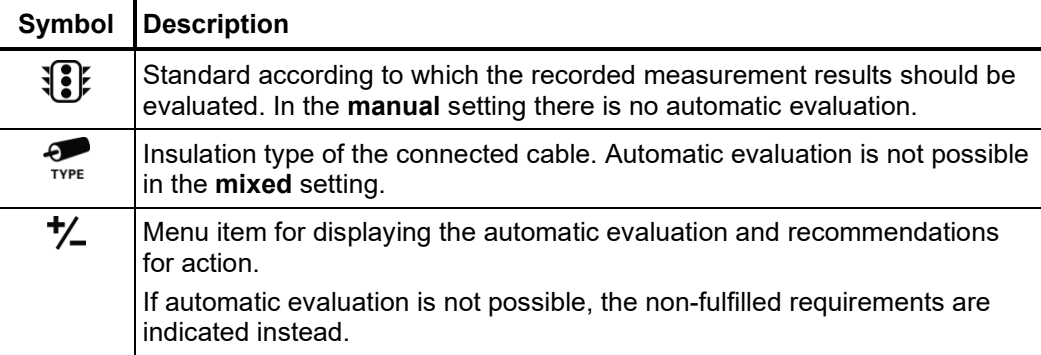

If the measurement has been performed at a deviant frequency or with too few voltage levels, it must either be repeated or the measurement results must be evaluated manually (see page 54).

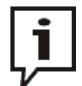

The evaluation criteria may be adapted as many times as required and the log with the updated evaluation printed out again.

If, for example, the criteria of a stored standard have been adapted on account of new findings (see next section), even past measurement results can be reevaluated thanks to the history database (see page 17).

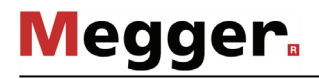

*standard*

*standard*

#### 5.5.2.4 Specifying your own evaluation criteria

Introduction With IEEE 400.2 - 2013 a key standard for evaluating measurement results is already implemented in the software.

> Furthermore, the software features an assistant which allows customised evaluation criteria to be specified and stored as 'in-house' standard.

> You may only create, edit and delete your own standards upon acquiring the administration rights (see page 24).

*Creating a custom* Proceed as follows to create a custom standard:

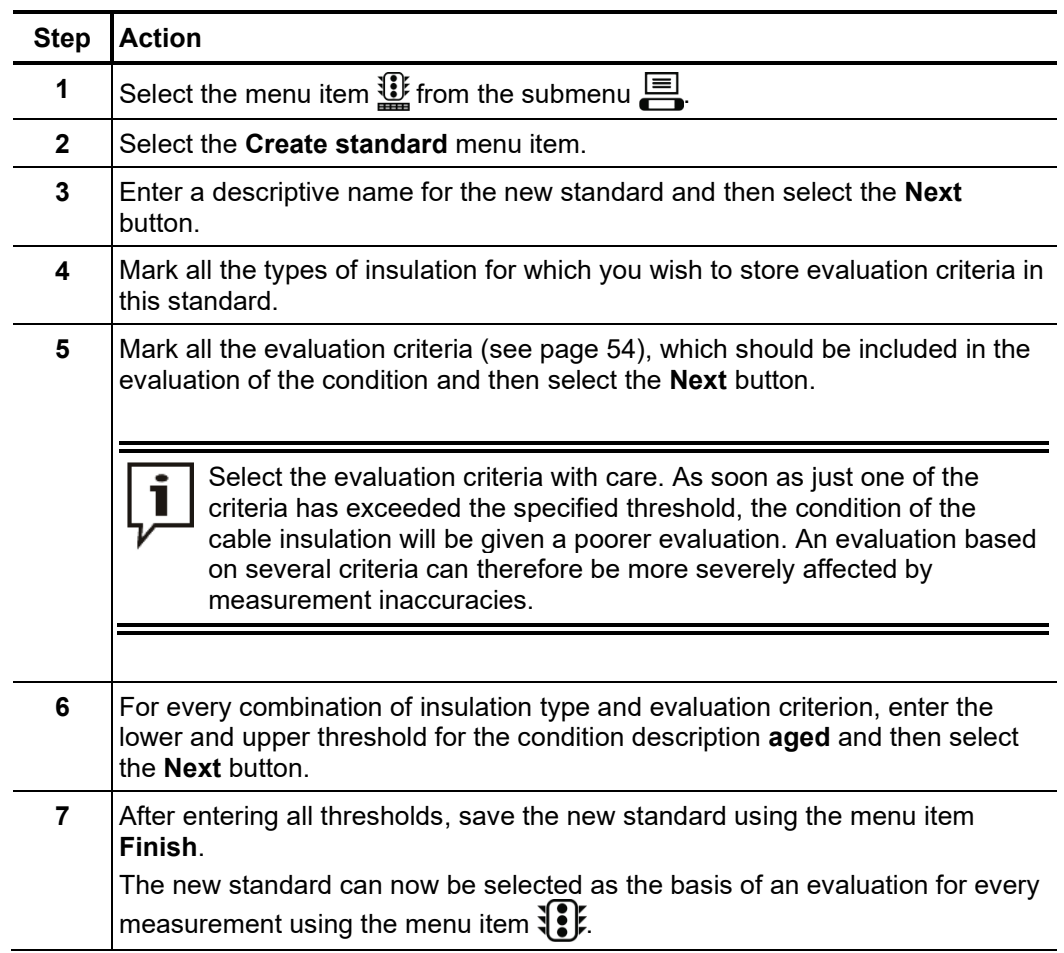

Editing a custom Proceed as follows to edit a custom standard:

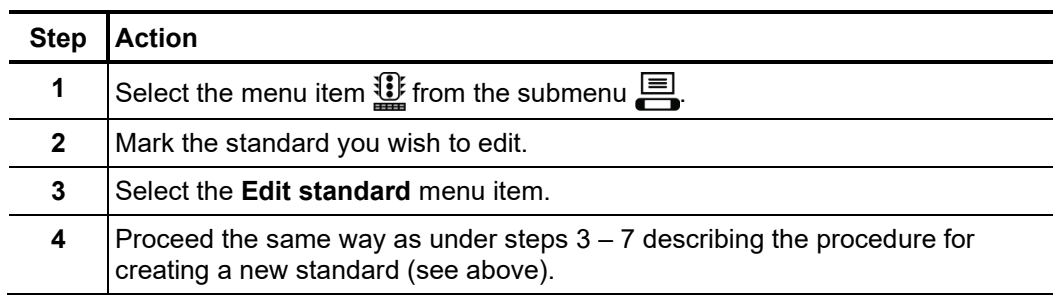

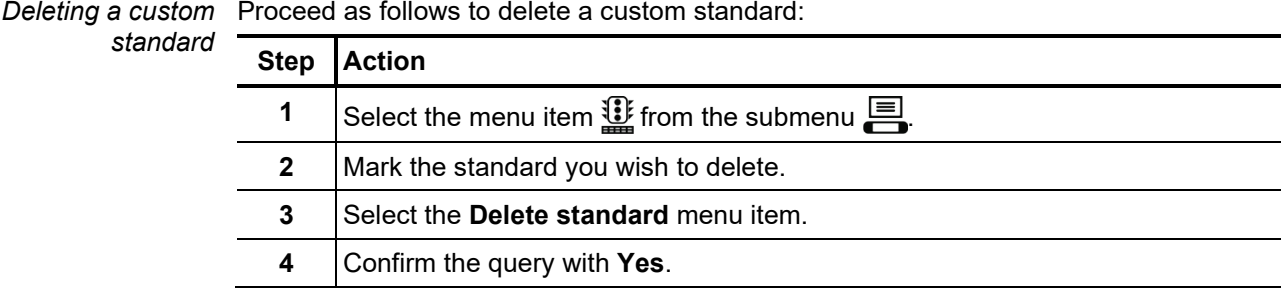

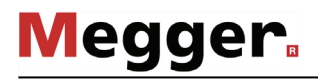

#### 5.5.2.5 Manual evaluation of the test results

Introduction An automatic evaluation of the measurement results made by the software should be understood as a valuable tool, however by no means should it be used as a sole decisionmaking criterion.

> Criteria such as deviating measurement results within a cable system, the influence of leakage currents as well as outside influencing parameters can only be analysed to a limited extent by software. The technician performing the test is therefore urged to scrutinize the evaluation critically and, if necessary, to conduct own analyses to avoid incorrect conclusions.

*Evaluation criteria* After completing a test, an overview of the following evaluation crite<u>ria</u> derived from the individual tan δ values can be called up by selecting the menu item  $f\overline{\Sigma}$ :

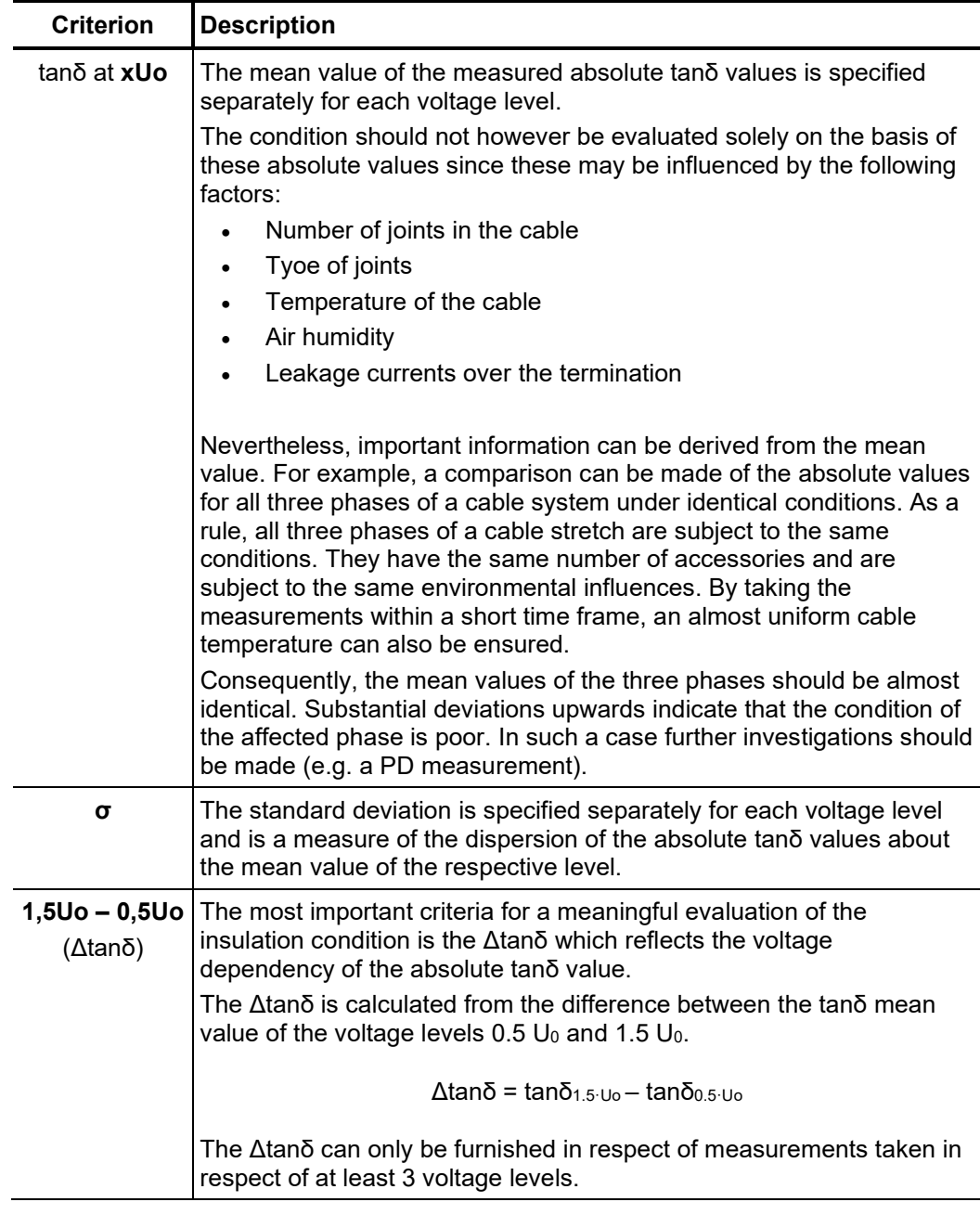

 $E$ v*aluation of XLPE* For XLPE cables, an insulation in good condition is indicated by a low Δtanδ, which cables corresponds to a nearly constant tanδ over increasing test voltages. For an aged insulation, the tanδ value increases slightly with increasing voltage. For a critically aged insulation, the tanδ value clearly increases with increasing voltage.

> Using the relevant literature as an aid, the absolute tanδ values measured on a XLPE cable (homopolymeric) can also be used to derive conclusions about the condition (with the restrictions presented on the previous page). The IEEE 400.2 - 2013 differentiates between different regions of the world. For countries **outside of North America**, the following limit values apply:

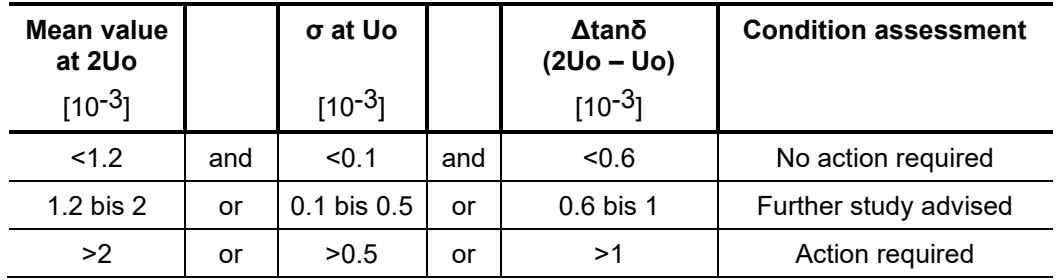

For the **North American area**, however, significantly higher limit values are defined due to differences in the design of the cables:

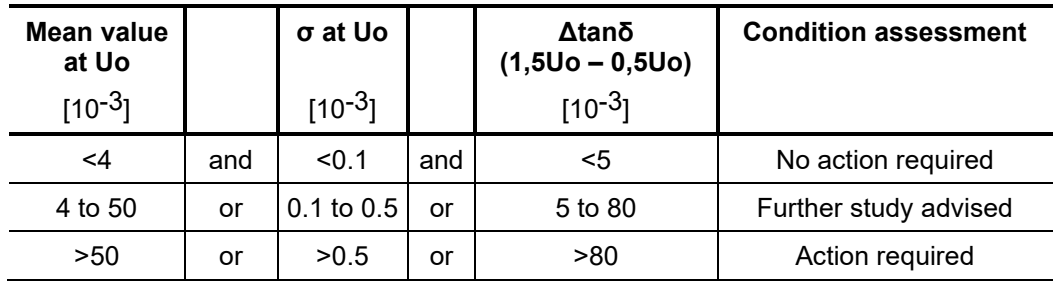

*Evaluation of PILC* The interpretation of the dielectric loss factor in evaluating the condition of PILC cables *cables* has not yet been thoroughly investigated. An exact, qualitative evaluation can therefore only be derived to a limited extent from the measurement results received, as compared to XLPE cables.

> In principle, it can be said that the dielectric loss factor of a PILC cable is always considerably higher than that of a XLPE cable. Even a vulnerable XLPE cable will show lower tanδ absolute values measured as compared to a healthy PILC cable.

> The IEEE 400.2 - 2013 differentiates between different regions of the world. For countries **outside of North America**, the following limit values apply:

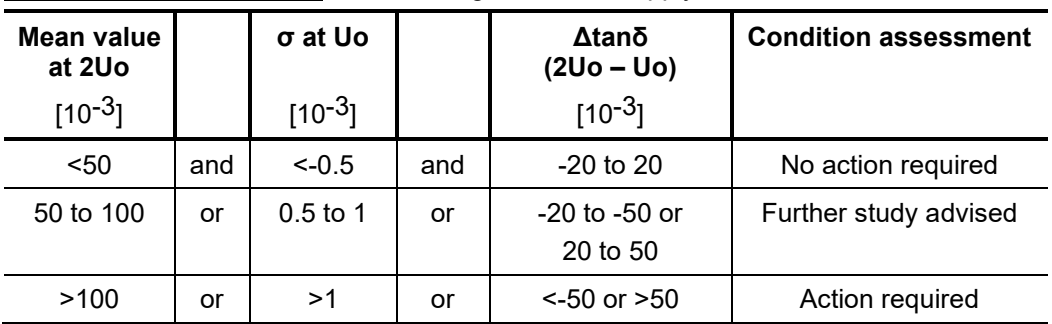

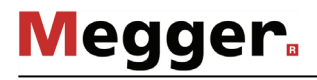

For the **North American area**, however, significantly higher limit values are defined due to differences in the design of the cables:

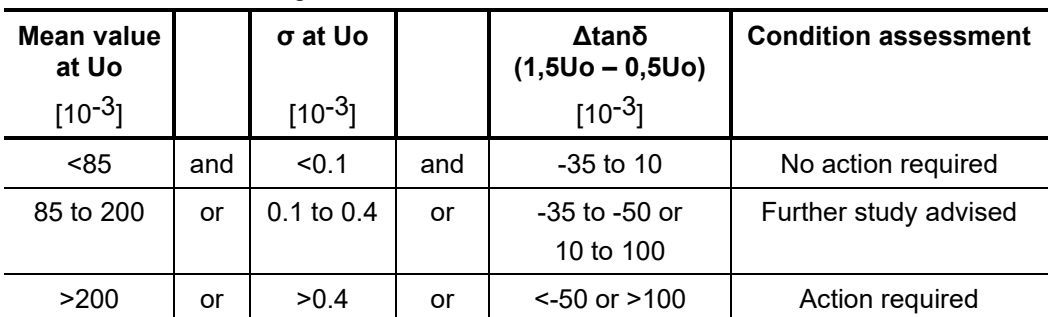

*Evaluation of EPR* EPR cables by their nature exhibit a higher dielectrical loss factor as compared to XLPE cables. However, this still lies below the level of PILC cables. *cables*

> The threshold values given in the following table are to be regarded merely as guiding values:

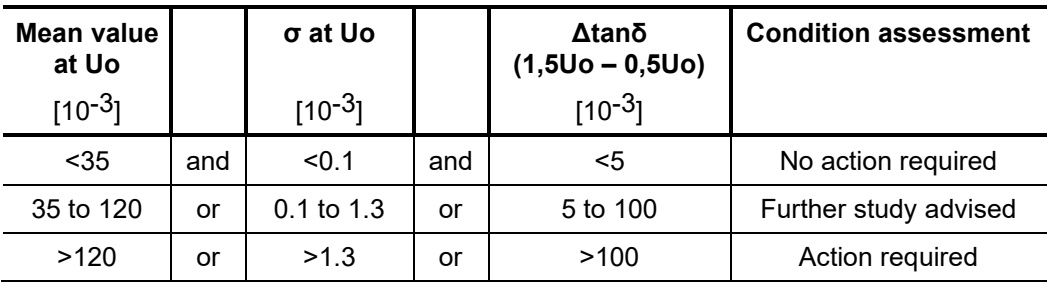

You can find a detailed breakdown of EPR insulations by material composition in the IEEE standard IEEE 400.2 - 2013.

#### 5.5.2.6 Processing the measured data

*Printing the log* The log with the measured data can be printed out immediately after completing the measurement and selecting the evaluation criteria using the  $\mathbb{L}$  menu item.

> The  $\overline{\bigoplus}$  menu item in the  $\blacksquare$  sub menu offers even more options for adapting the scope of the report. While only the trend diagram is embedded in the standard report, the more detailed report includes a complete measured value and voltage diagram for each phase measured.

The  $\equiv$  menu item in the  $\equiv$  sub menu can be used to export the measured values of the last performed measurement in CSV (Comma Separated Values) format. These data can later be conveniently displayed on the PC with any CSV-capable application (e.g. Excel). *Exporting the measured data*

> The table basically contains the information as it is shown in the measured value table. In addition, the standard deviation and the mean are displayed for each voltage level.

The file is backed up directly to the Windows home directory (*TanDelta* sub directory).

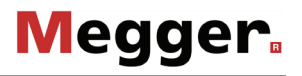

#### 5.5.3 Partial discharge diagnosis

In combination with a partial discharge coupler (e.g. PDS 60), partial discharge measurements can also be carried out using the notebook. Those are conducted using the "PD Detector" software, the description of which is not part of this manual.

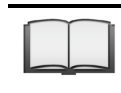

Detailed information about the electrical connection, and about carrying out the partial discharge test, can be found in the operating manual for the partial discharge measurement system.

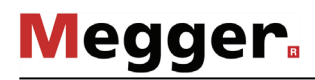